Usmernenie k podávaniu žiadosti o poskytnutie pomoci vo forme úľav na environmentálnych daniach (ZELENÁ NAFTA 2019+)

v zmysle zákona č. 43/2019 Z. z. o poskytnutí pomoci v poľnohospodárskej prvovýrobe a v zmysle schémy štátnej pomoci na poskytovanie pomoci vo forme úľav na environmentálnych daniach v znení dodatku č. 1 **SA.54664**

# Postup registrácie

▶ 1. krok: žiadateľ zadá do webového prehliadača: <https://www.itms2014.sk/>

- ▶ 2. krok: v pravom hornom rohu žiadateľ vyberie variant: "Prihlásenie"
- Celým procesom bude žiadateľ inštruovaný pomocnými oknami

*Doplňujúca informácia:* 

- *Pre žiadateľov je dostupné video na stránke ITMS2014+* <https://www.itms2014.sk/>
- *Podrobný popis jednotlivých funkcionalít ITMS2014+ je dostupné na adrese: <http://www.partnerskadohoda.gov.sk/302-sk/usmernenia-a-manualy/>*

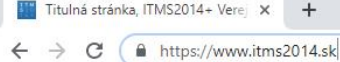

 $\left|\frac{1}{2}\right|\left|\frac{1}{0}\right|\left|\frac{M}{4}\right|$ 

 $\Box$  $\times$ 

⋍

2. krok

**⊕** SK -

Registrácia

**STATISTICS** 

☆)  $\circledcirc$ 

Prihlásenie

Ako začať Vyhľadávač grantov Prehľad projektov Aktuality Informačno-poradenské centrá

1. krok

# Informácie o eurofondoch, grantoch a projektoch

ITMS2014+ ako nástroj pre žiadosti, implementáciu a monitorovanie fondov EÚ, slúži žiadateľom zapojeným do prípravy, administrácie, výberu, kontroly, analýzy, monitorovania a hodnotenia poskytovaných finančných prostriedkov z EŠIF.

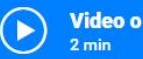

Video o ITMS2014+

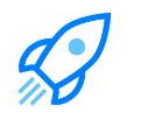

Ako môžem začať s eurofondami?

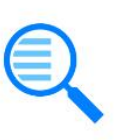

**Vyhľadať** vhodný grant

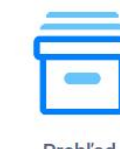

**Prehľad** projektov

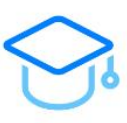

E-learning

▶ 3. krok: žiadateľ sa prihlási pomocou používateľského e-mailu a hesla a v prípade, že disponuje elektronickým podpisom – prihlási sa cez občiansky preukaz s elektronickým kontaktným čipom (eID)

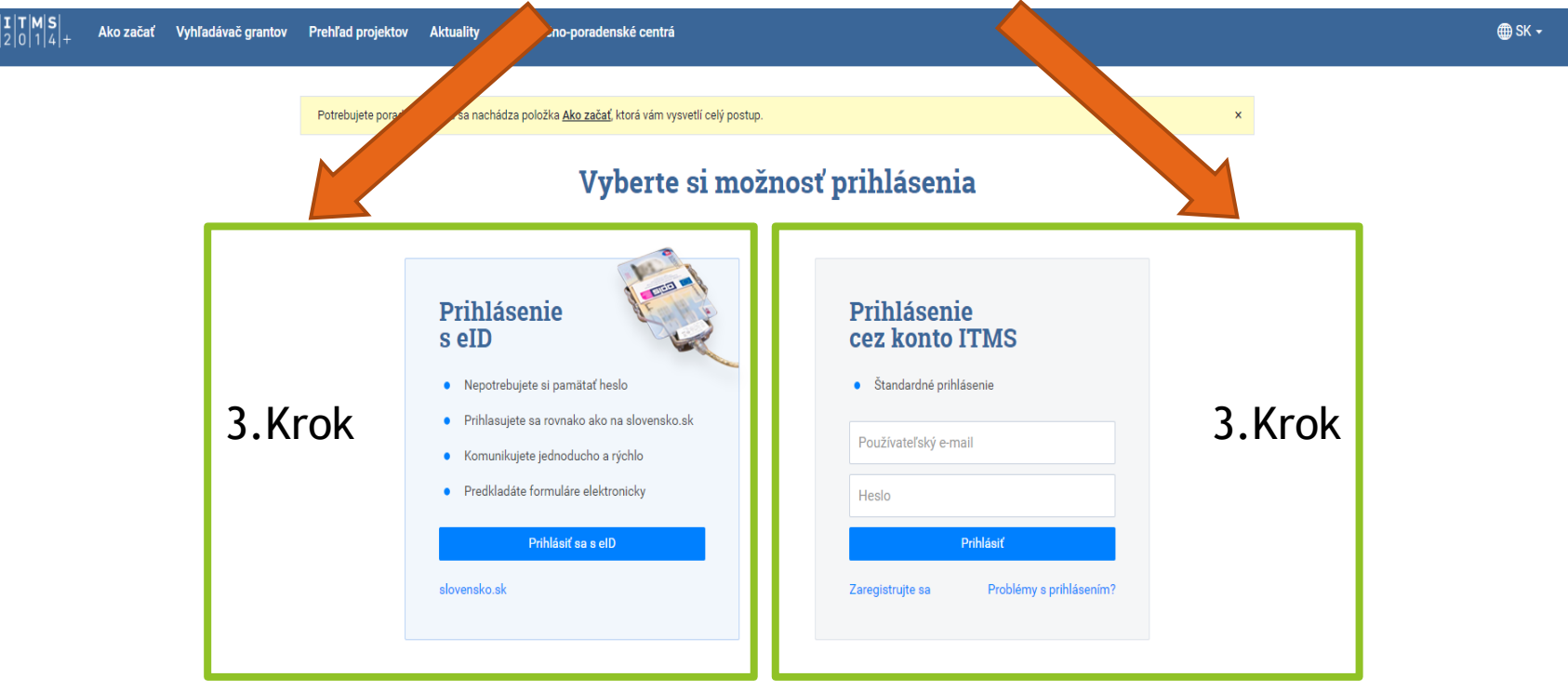

#### Podpora Prevádzkovateľ Odkazy Odborný garant Úrad podpredsedu vlády SR DataCentrum Často kladené otázky Úrad podpredsedu vlády SR pre investície Cintorínska 5, 814 88 Bratislava a informatizáciu Technická podpora Zastúprenie EK v SR Štefánikova 15, 811 05 Bratislava Použitý open source softvér Portál EÚ

Ochrana osobných údajov

# ▶ 4. krok: po úspešnom prihlásení sa žiadateľovi zobrazí hlavná stránka

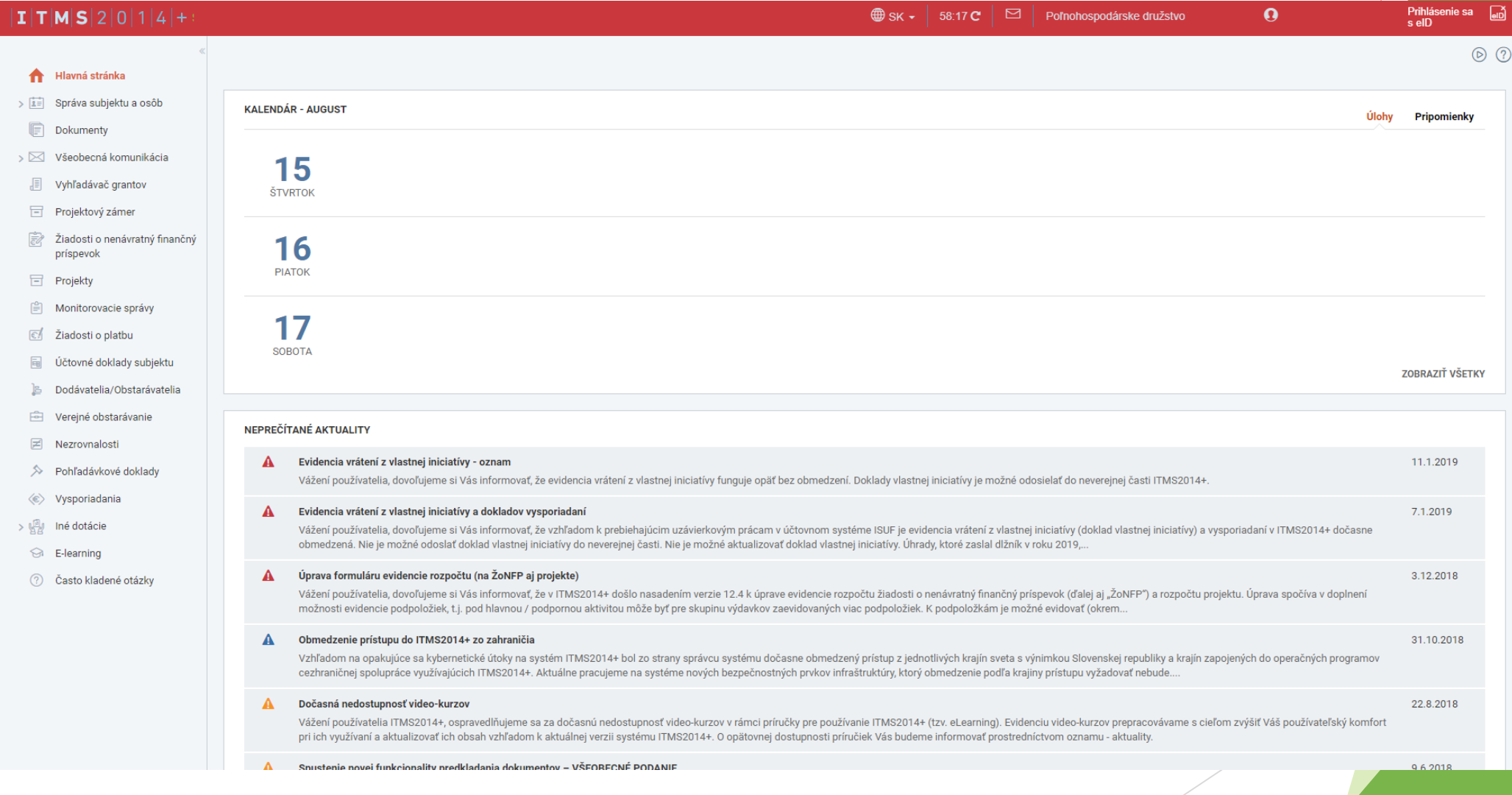

# $|I|T|M|S|2|0|1|4|+$

# Hlavná stránka

- Správa subjektu a osôb ゝ国
- Dokumenty
- Všeobecná komunikácia ⇒⊠ ⊲
- Vyhľadávač grantov
- Projektový zámer Ħ
- Žiadosti o nenávratný finančný príspevok
- Ħ Projekty
- Monitorovacie správy
- Žiadosti o platbu
- Účtovné doklady subjektu
- Dodávatelia/Obstarávatelia
- Verejné obstarávanie
- Nezrovnalosti
- Pohľadávkové doklady
- Vysporiadania
- $\vee$   $\mathbb{R}$  Iné dotácie
	- Žiadosť o zelenú naftu
- E-learning ₩
- Často kladené otázky
- 5. krok: na ľavej strane si žiadateľ klikne na "Iné dotácie", kde sa mu zobrazí "Žiadosť o zelenú naftu"
- V prípade, ak sa žiadateľovi nezobrazuje "Žiadosť o zelenú naftu", nie je oprávneným žiadateľom na rok 2019 (napr. žiadateľ v roku 2018 choval zvieratá na rodné číslo, žiadateľ nemal podanú jednotnú žiadosť o priame platby na podporované plodiny v kampani 2018  $atd'.$
- V prípade ďalších otázok sa žiadateľ môže obrátiť na Pôdohospodársku platobnú agentúru

▶ 6. krok: žiadateľovi sa zobrazí úvodný text, ktorý si prečíta a následne klikne "Ďalej"

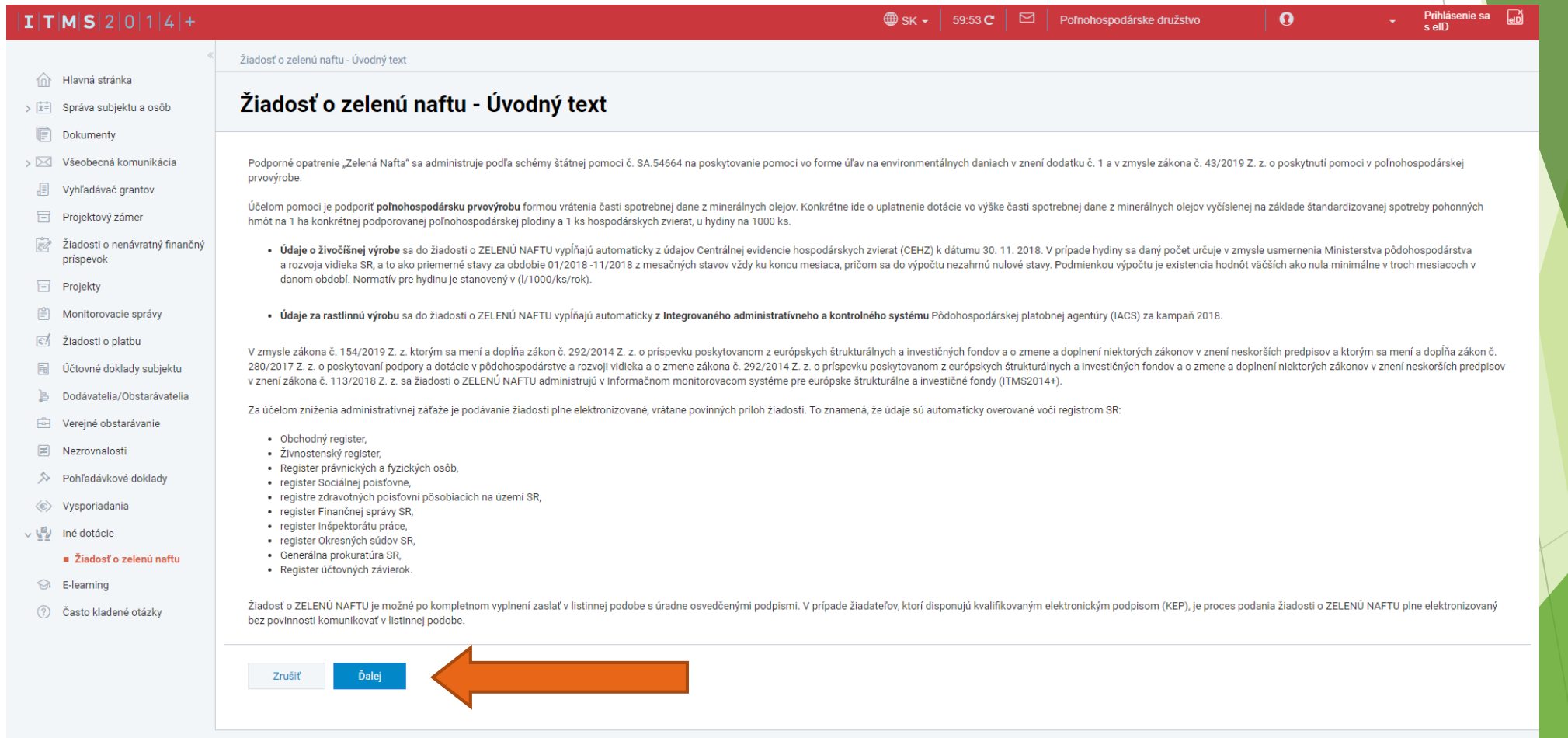

 7. krok: žiadateľovi sa zobrazí žiadosť o zelenú naftu s prideleným unikátnym kódom kde začína vyplňovaním časti "Identifikácia žiadateľa a osôb" tak, že si rozklikne túto časť

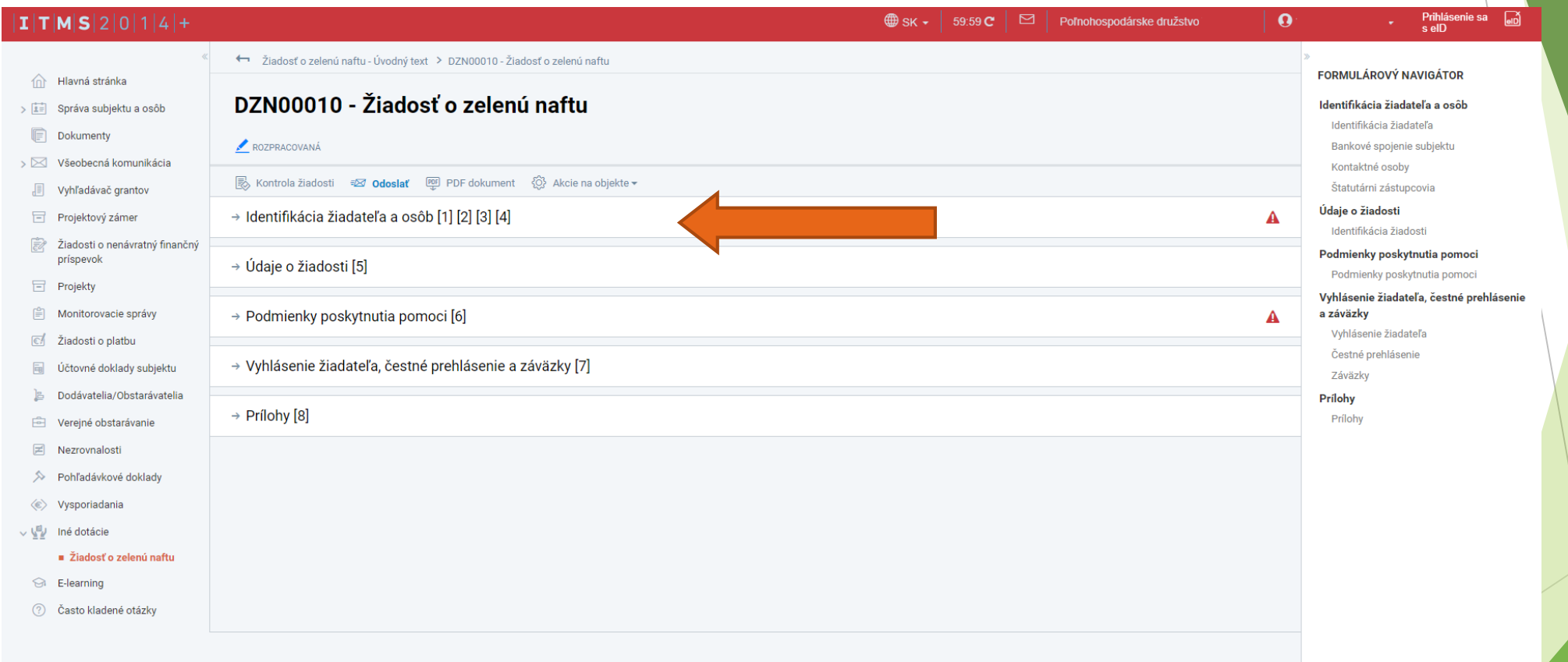

@ 2016 ITMS2014+ - Informácie zverejnené na portáli majú informatívny charakter Ochrana osobných údajov | Technická podpora | Odborný garant Verzia: 13.3-RC4 #2138 2019-08-01 17:11:47 +0200 sha:f7bca06, štatistiky načítania stránky

**• Pozn. Na pravej strane žiadosti sa nachádza pomôcka pre žiadateľov pre lepšiu** orientácia v žiadosti - FORMULÁROVÝ NAVIGÁTOR

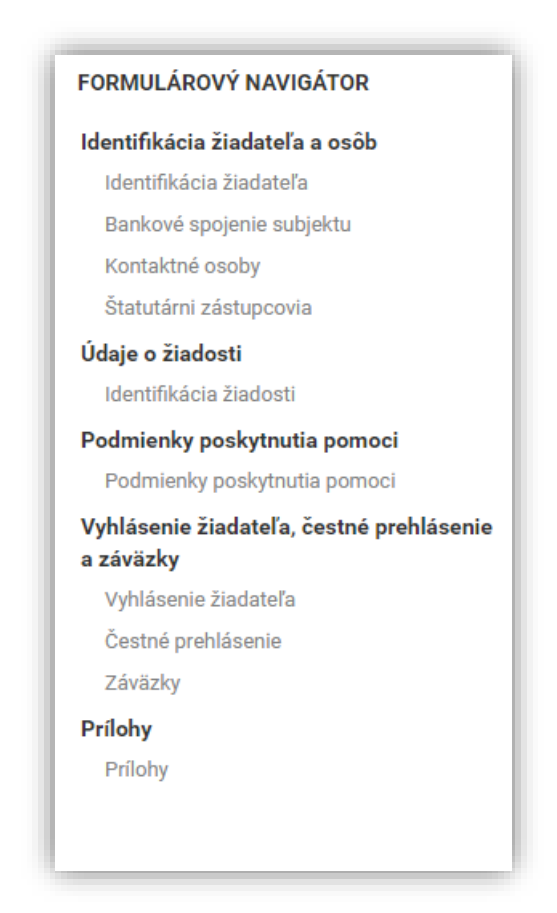

- ▶ 8. krok: žiadateľ musí mať vyplnené všetky polia označené "•"
- **Kategóriu podniku si upraví podľa 9. kroku**

# $|I|T|M|S|2|0|1|4|+$ ← Žiadosť o zelenú naftu - Úvodný text > DZN00010 - Žiadosť o zelenú naftu n Hlavná stránka DZN00010 - Žiadosť o zelenú naftu > [i≡] Správa subjektu a osôb Dokumenty ROZPRACOVANÁ > <br />
Všeobecná komunikácia S Kontrola žiadosti =⊠ Odoslať <u>PP</u> PDF dokument <2} Akcie na objekte <del>v</del> √ Vyhľadávač grantov ↓ Identifikácia žiadateľa a osôb [1] [2] [3] [4] Projektový zámer Žiadosti o nenávratný finančný príspevok 1. Identifikácia žiadateľa **日** Projekty 1.A Základné údaje □ Monitorovacie správy Údaje je možné upravovať v časti Správa subjektu a osôb. Ziadosti o platbu 同 Účtovné doklady subjektu Obchodné meno/Meno a priezvisko: Poľnohospodárske družstvo B Dodávatelia/Obstarávatelia  $ICO:$ . 12 345 678 E Verejné obstarávanie DIČ:  $\mathbb E$  Nezrovnalosti **Platiteľ DPH:** Áno → Pohľadávkové doklady IČ DPH: **« Vysporiadania** Právna forma: v v / Iné dotácie Druh vlastníctva: Súkromné tuzemské žiadosť o zelenú naftu Kategória podniku: • **Si** E-learning 1.B Klasifikácia subjektu 2 Často kladené otázky Klasifikácia subjektu: •

# ▶ 9. krok: žiadateľ si na ľavej strane klikne na "Správa subjektu a osôb"

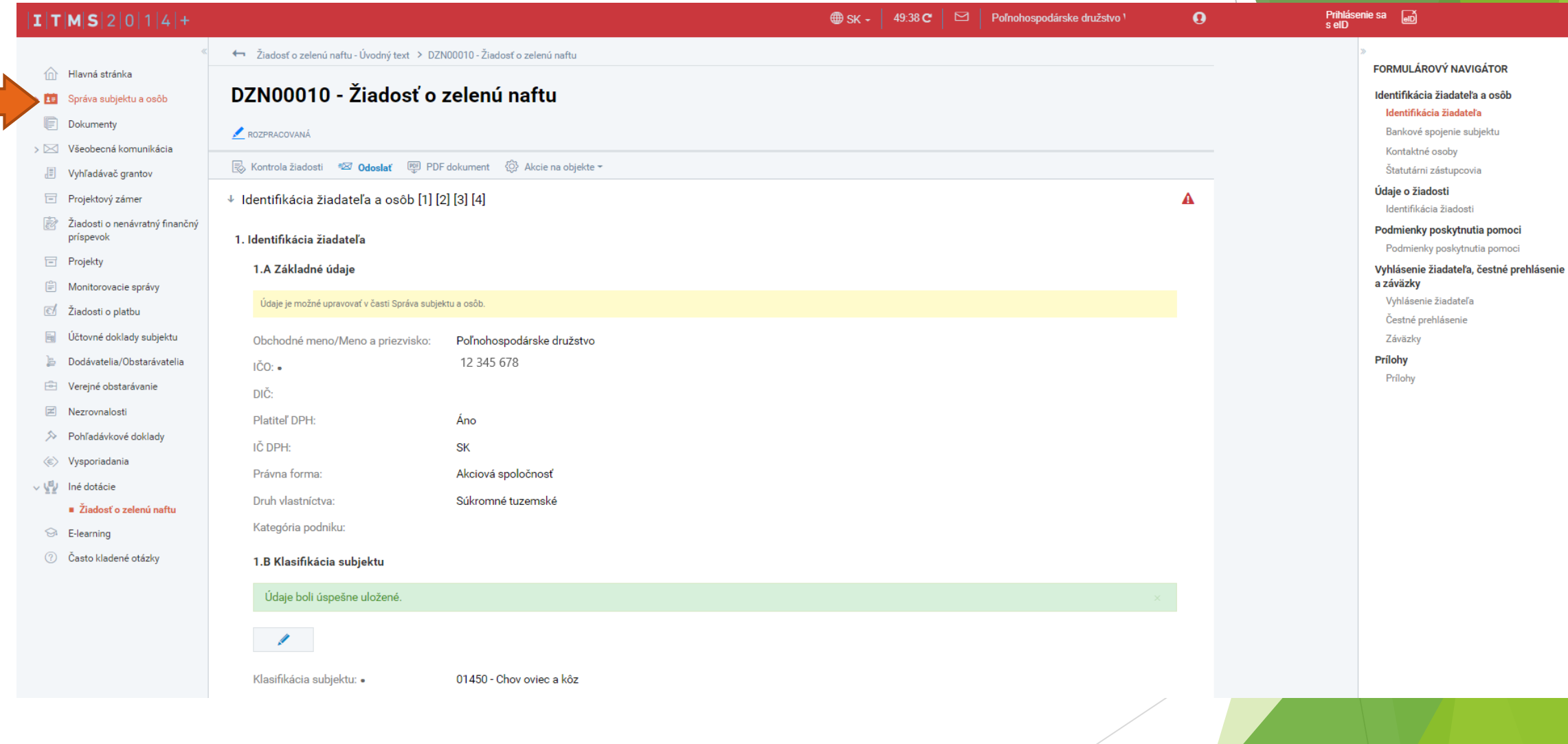

▶ 10. krok: žiadateľ si klikne na tlačítko s ikonou ceruzky s popisom "Upravit"

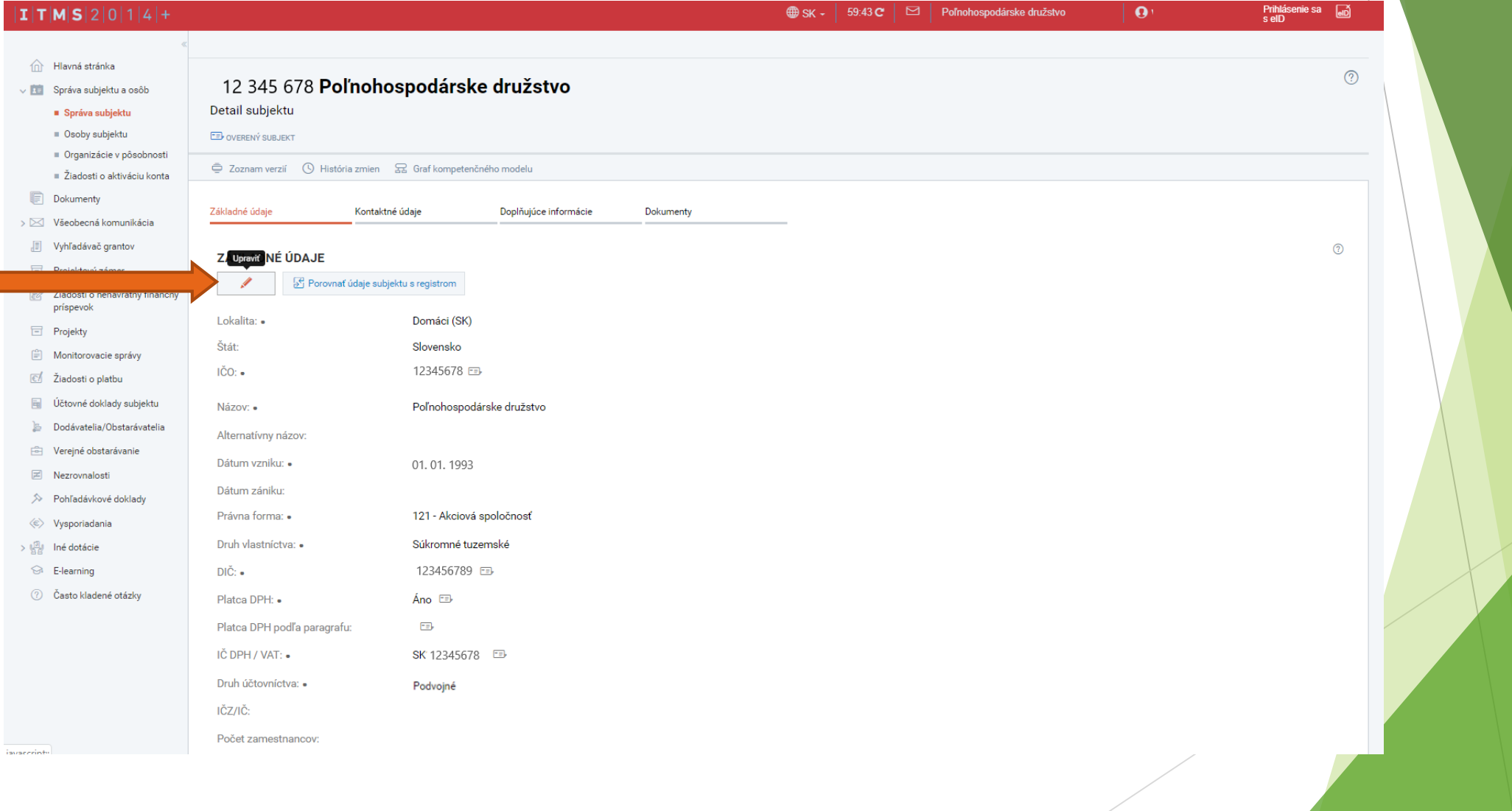

# ▶ 11. krok: žiadateľ sa cez základné údaje dostane k 12. kroku

# ZÁKLADNÉ ÚDAJE

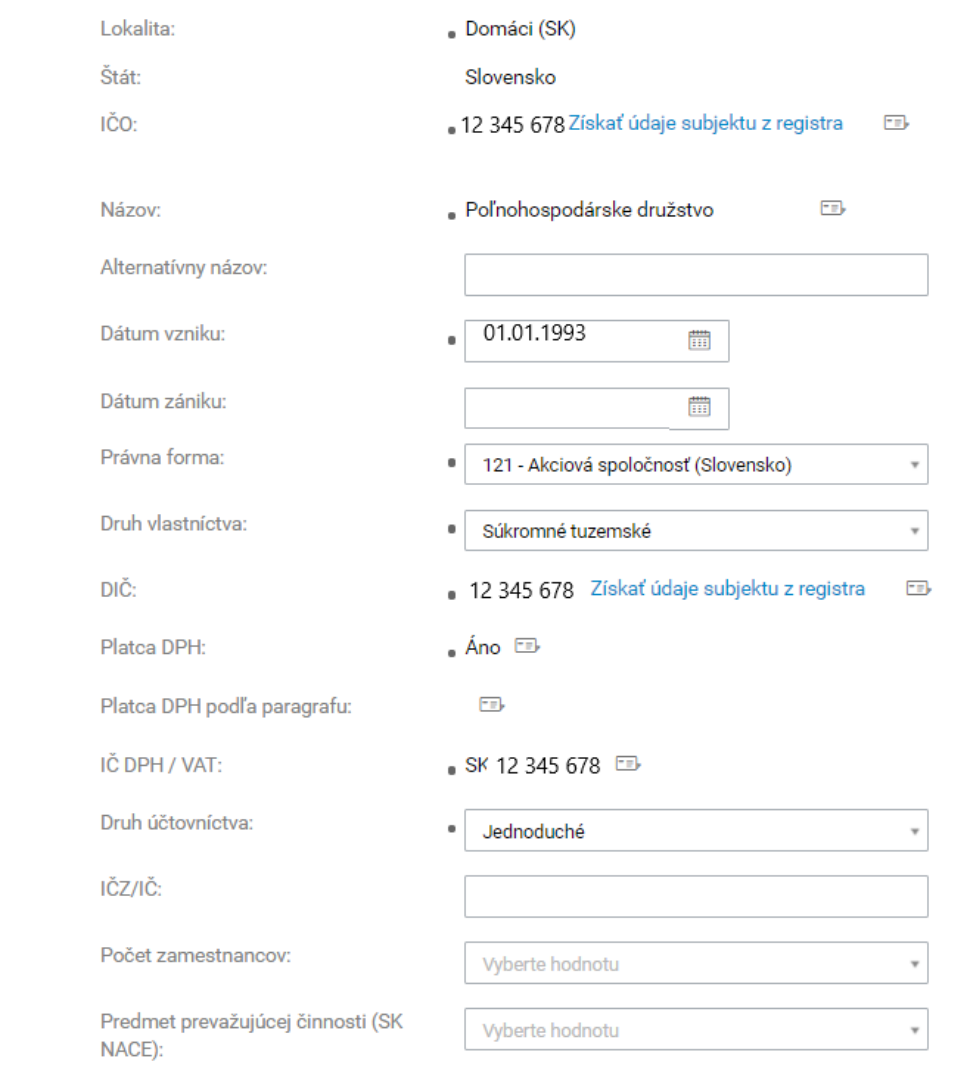

▶ 12. krok: žiadateľ si v časti "DOPLŇUJÚCE ÚDAJE" vyberie v kategórii podniku, či je mikro, malým, stredným alebo veľkým podnikom

# **DOPLŇUJÚCE ÚDAJE**

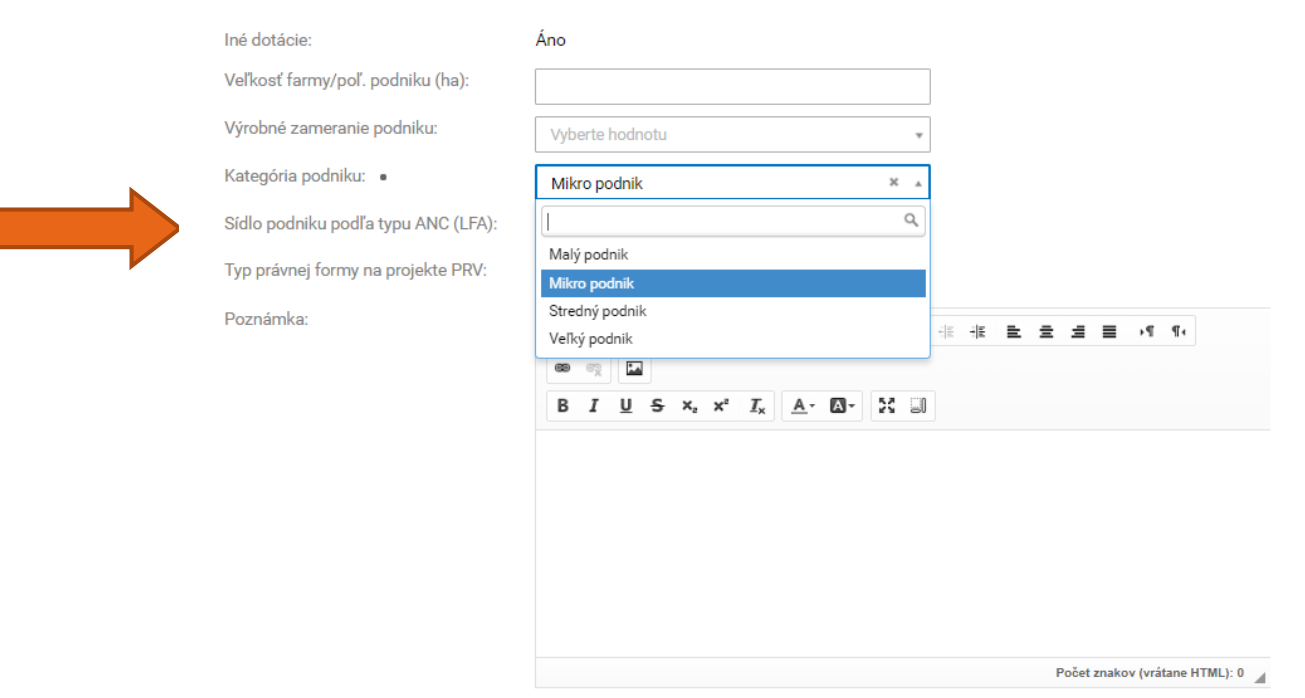

▶ 13. krok: žiadateľ sa po stránke posúva nižšie až k tlačítku "Uložiť a zavrieť", ktoré si po skončení úprav zvolí

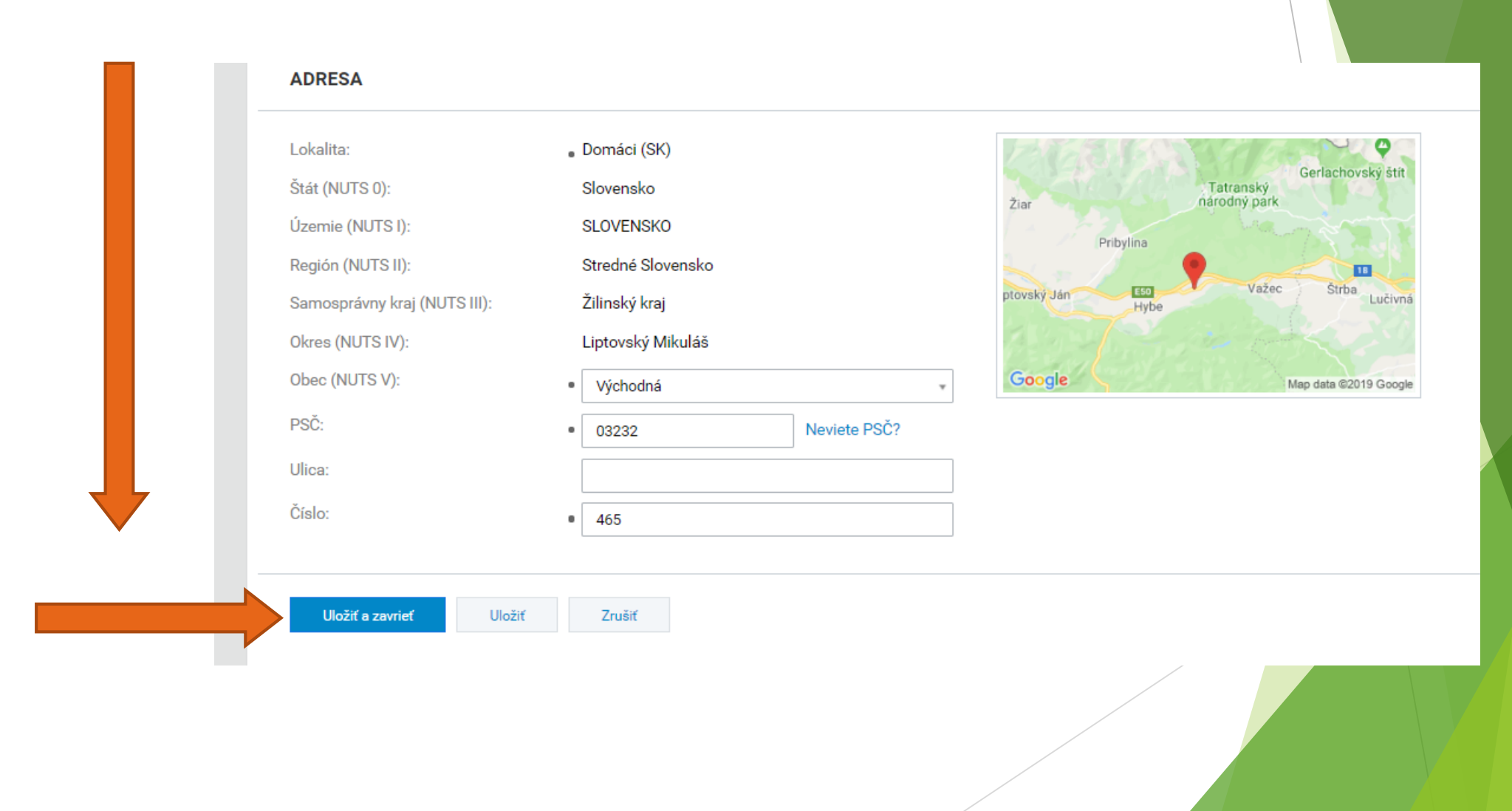

14. krok: automaticky je žiadateľ presmerovaný naspäť do časti "1. Identifikácia žiadateľa", kde sa automaticky premietla vykonaná zmena.

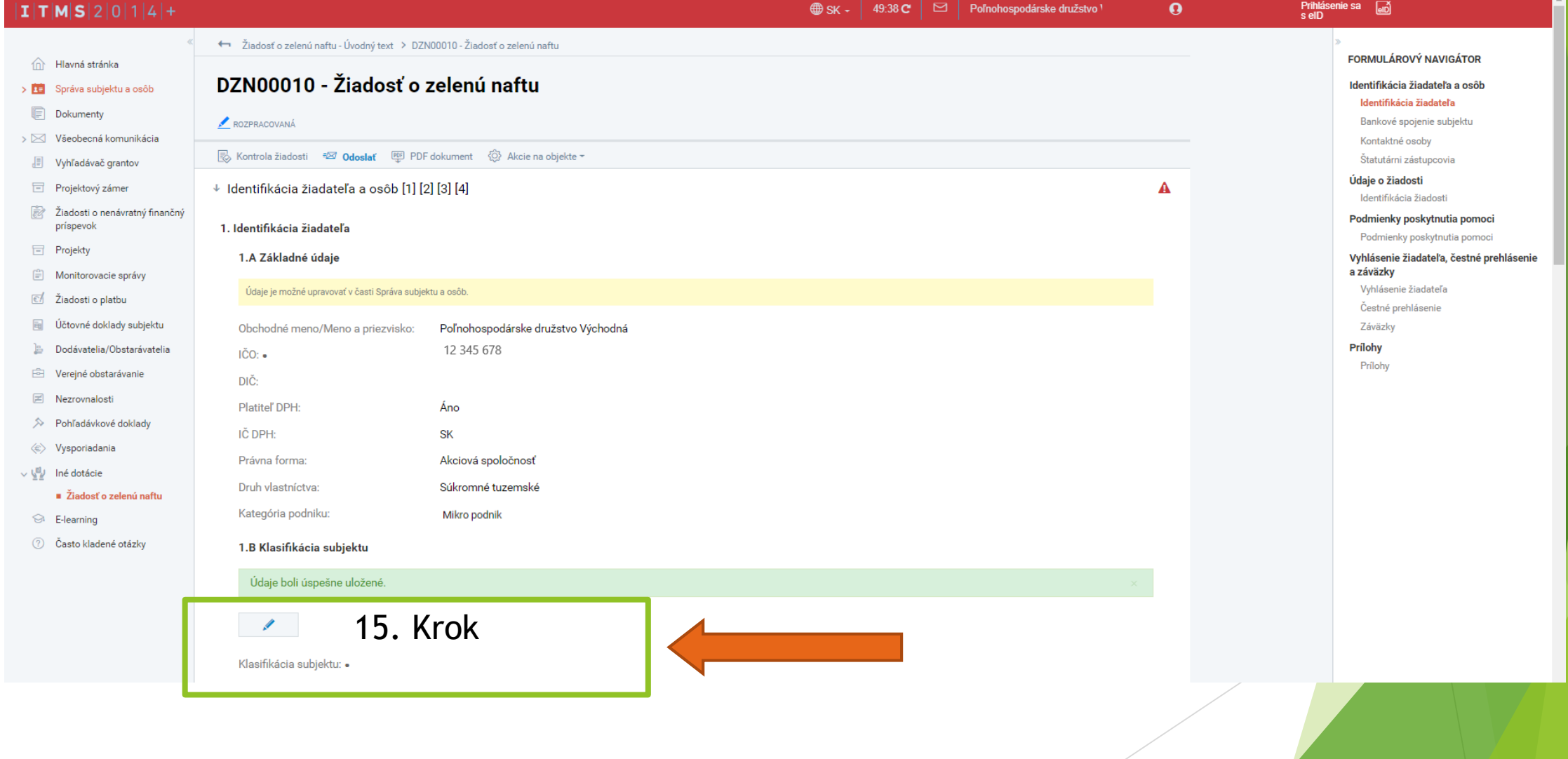

▶ 15. krok: Cez ikonku ceruzky žiadateľ vyplní "klasifikáciu subjektu"

# > [i] Správa subjektu a osôb

**Dokumenty** 

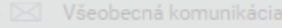

Vyhľadávač grantov

```
Projektový zámer
```
- Žiadosti o nenávratný finančný
- F Projekty
- □ Monitorovacie správy
- Ziadosti o platbu
- [a] Účtovné doklady subjektu
- **B** Dodávatelia/Obstarávatelia
- E Verejné obstarávanie
- **Z** Nezrovnalosti
- 

# Výber klasifikácie subjektu

# **VÝBER KLASIFIKÁCIE SUBJEKTU**

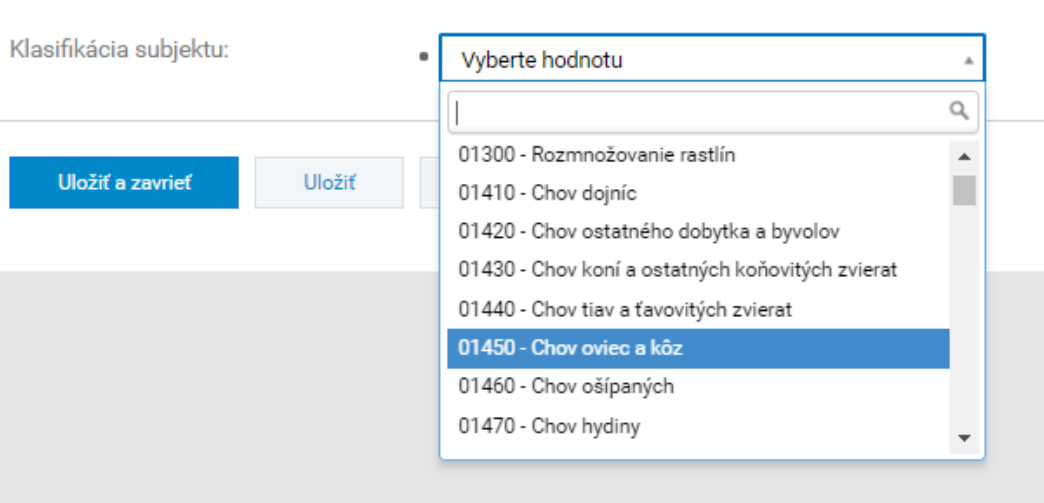

▶ 16. krok: Po výbere klasifikácie subjektu pokračuje kliknutím na "Uložiť a zavrieť"

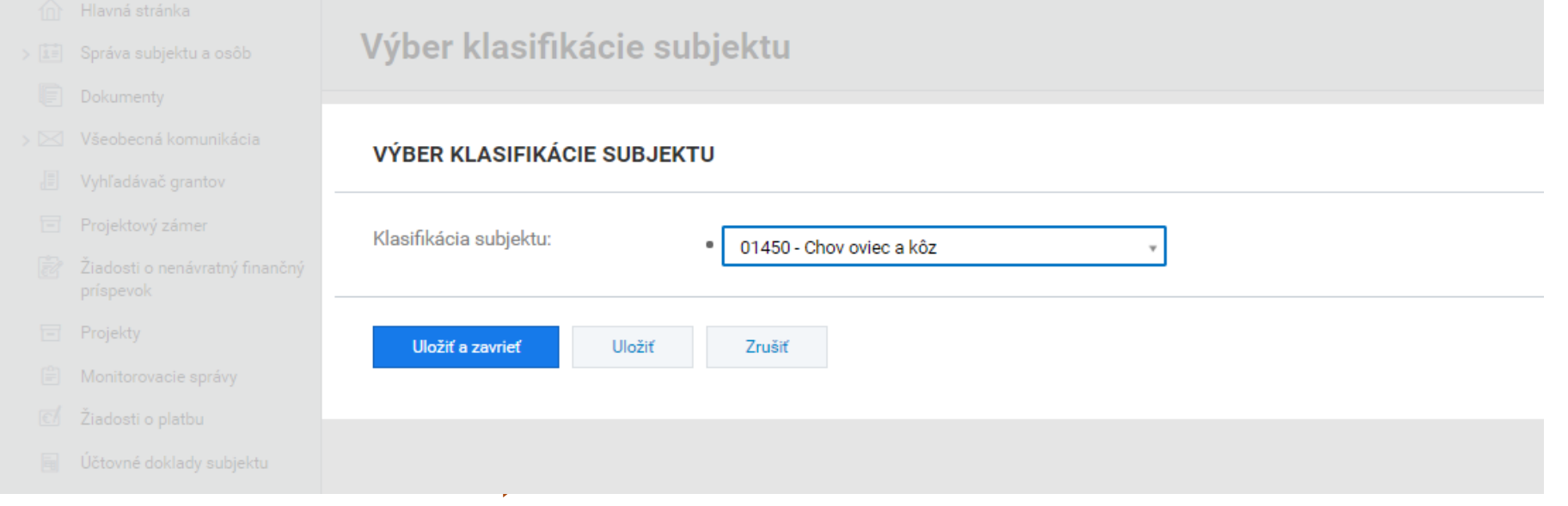

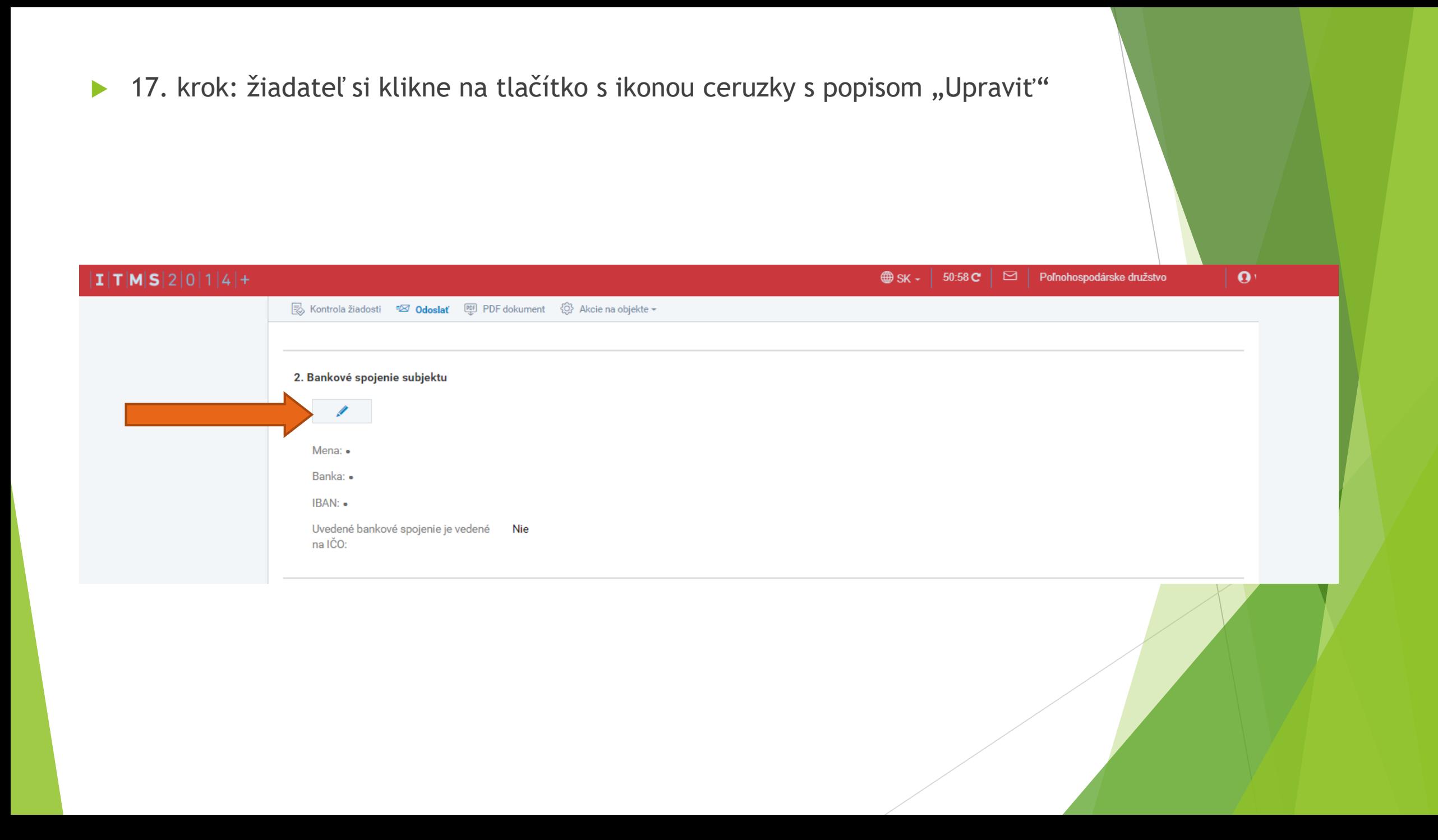

▶ 18. krok: žiadateľ vyplní svoje údaje. V prípade nesprávneho formátu sa mu zobrazí červeno zvýraznené okno. Žiadateľ taktiež uvedenie či bankové spojenie je vedené na IČO.

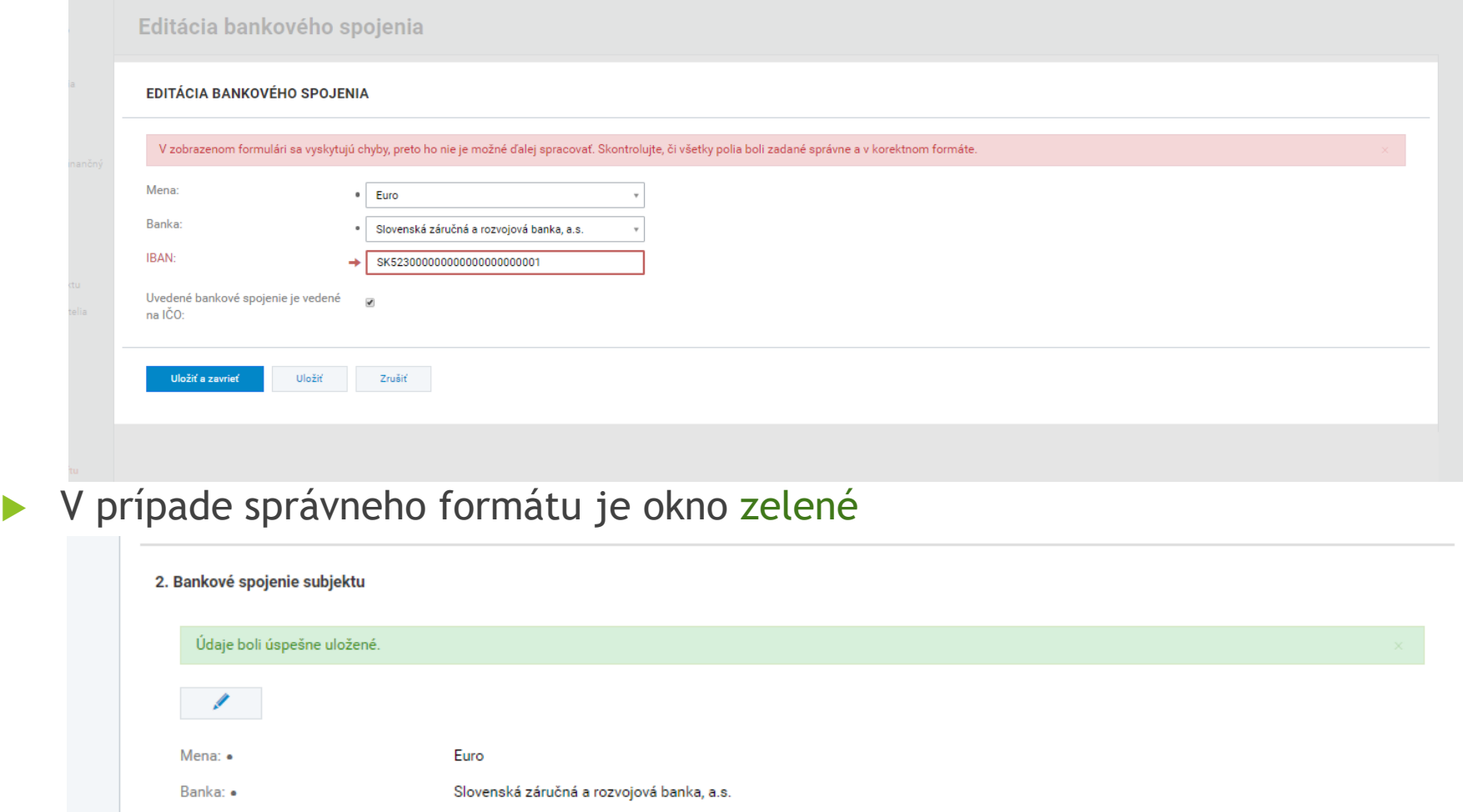

Uvedené bankové spojenie je vedené na IČO:

SK8530000000005086877200

Ano

 $IBAN:$   $\bullet$ 

▶ 19. krok: žiadateľ si vyplní kontaktné osoby a Štatutárnych zástupcov cez tlačítko "Priradiť"

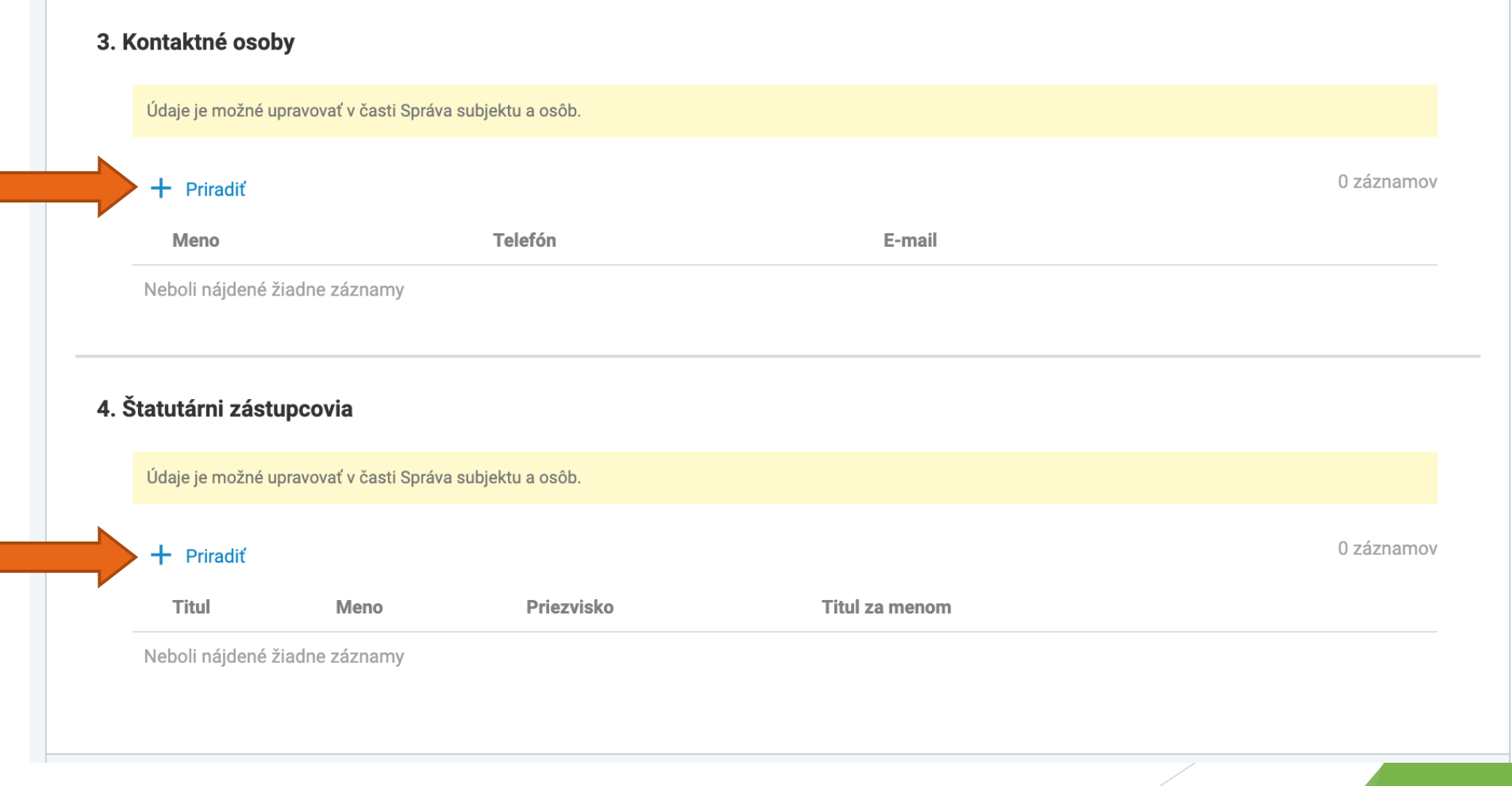

- ▶ 20. krok: žiadateľ si vyberá zo zoznamu osôb
- Tento krok žiadateľ vykoná pri Kontaktnej osobe a následne zopakuje výber osôb pri Štatutárnych zástupcoch

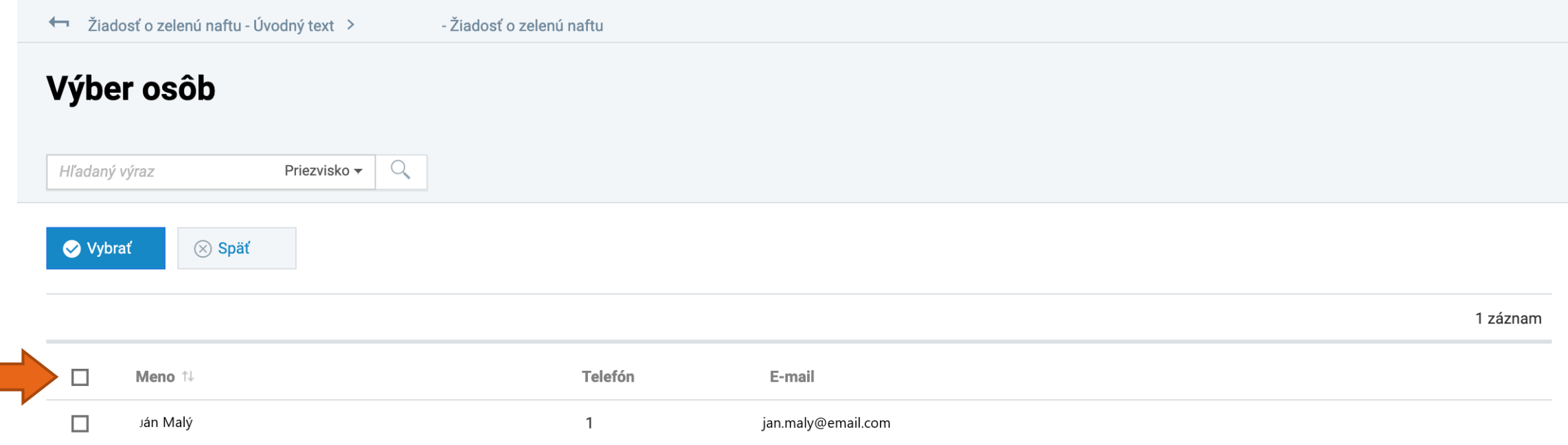

Pri danom kroku sa žiadateľovi zobrazujú osoby už zaevidované pod subjektom. Ak žiadateľ chce pridať inú osobu, ktorú zatiaľ nezaevidoval, musí vykonať doplnenie tejto osoby/osôb v "Správa subjektu a osôb" (9. krok)

▶ 21. krok: po odkontrolovaní a doplnení údajov o kontaktných osobách a štatutárnych zástupcoch, žiadateľ pokračuje do časti "Údaje o žiadosti", kde sa mu automaticky zobrazia hodnoty za RASTLINNÚ VÝROBU spolu s doplňujúcimi informáciami

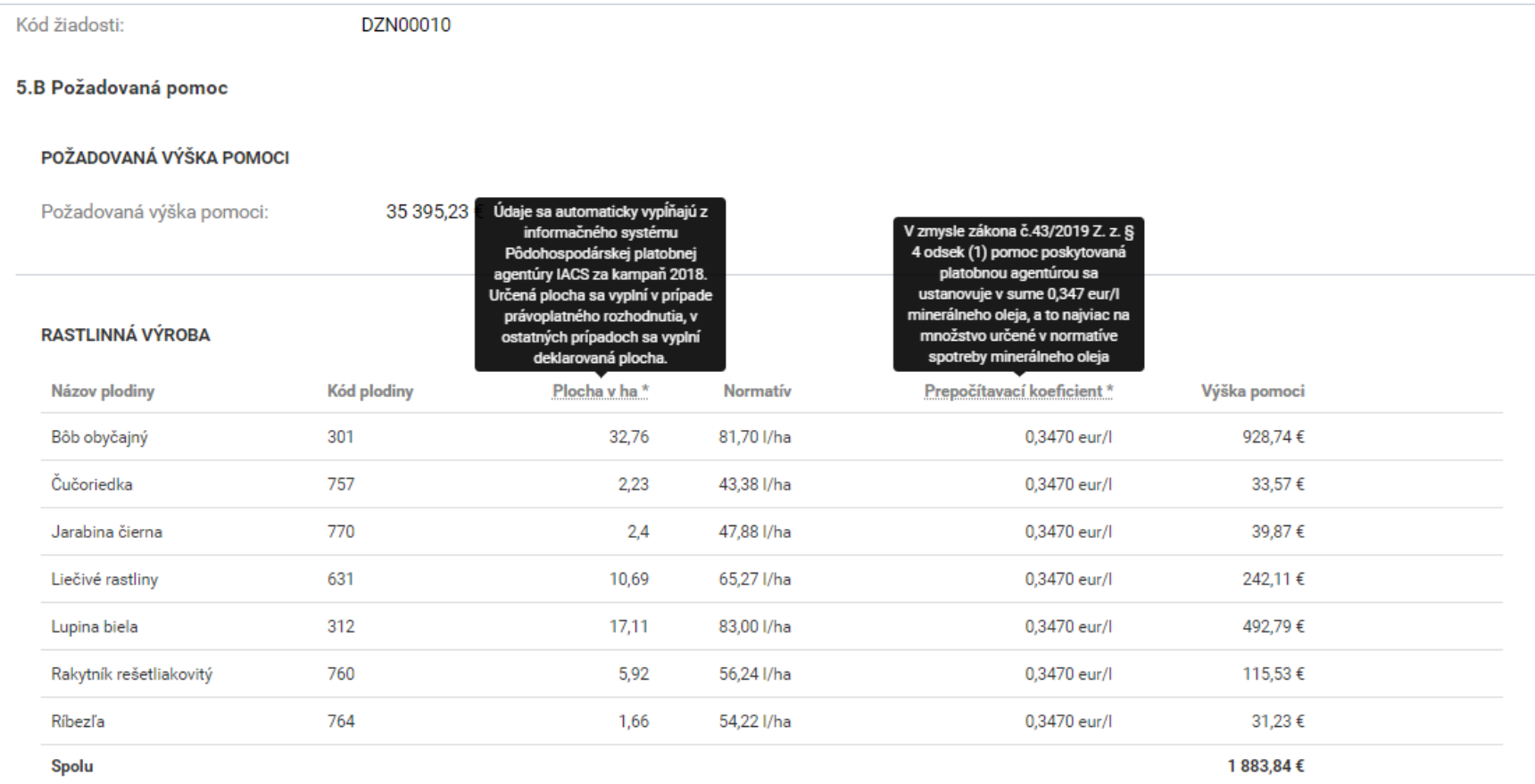

Pri tomto kroku žiadateľ nevykonáva žiadne úkony, údaje sa automaticky vypĺňajú z informačného systému Pôdohospodárskej platobnej agentúry IACS za kampaň 2018

# ▶ 22. krok: žiadateľovi sa automaticky zobrazia hodnoty za ŽIVOČÍŠNU VÝROBU spolu s doplňujúcimi informáciami

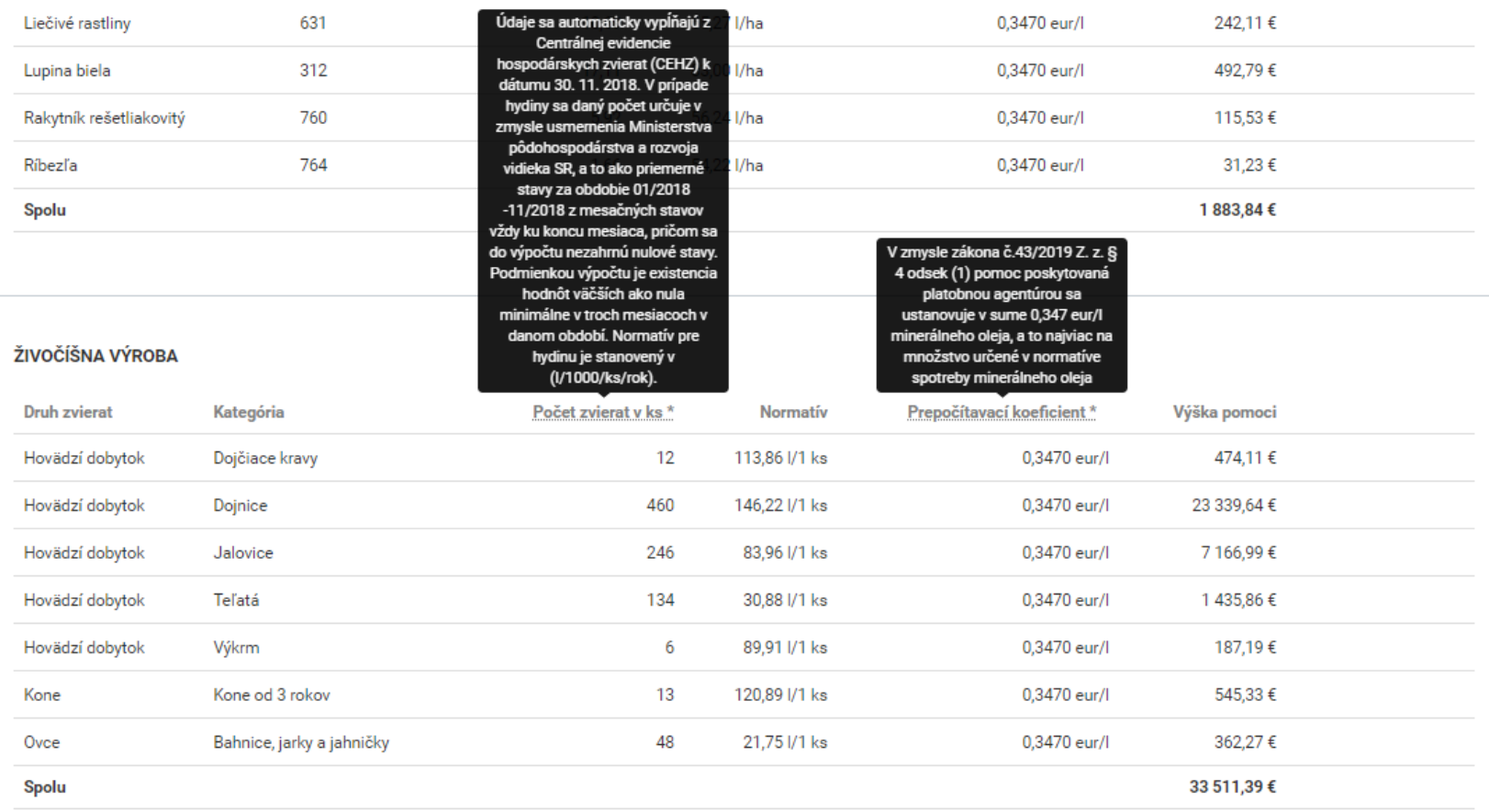

**• Pri tomto kroku žiadateľ nevykonáva žiadne úkony, údaje sa automaticky vypĺňajú** z Centrálnej evidencie hospodárskych zvierat k 30. 11. 2019, v prípade hydiny je normatív zpriemerovaný z mesačných stavov.

- 23. krok: nasledujúcou časťou žiadosti sú "Podmienky poskytnutia pomoci", kde sa od žiadateľa vyžaduje priloženie potvrdenia o vedení účtu v banke
- ↓ Podmienky poskytnutia pomoci [6]

### 6. Podmienky poskytnutia pomoci

### 1. Potvrdenie o vedení účtu v banke

Originál alebo úradne osvedčenú kópiu potvrdenia o vedení účtu v banke, nie staršie ako tri mesiace, na ktorý bude žiadateľovi poskytnutá dotácia.

### (!) Vyžaduje sa vloženie príslušného potvrdenia.

+ Vložiť dokument

### 2. Výpis z obchodného registra/živnostenského registra/iný príslušný register

Originál alebo úradne osvedčenú kópiu výpisu z Obchodného registra, nie staršieho ako 60 dní, ak je žiadateľ subjektom registrovaným v Obchodnom registri, len v prípade ak z technických dôvodov nie je platobnej agentúre umožnené získať príslušný výpis bezodkladne, originál alebo úradne osvedčenú kópiu výpisu zo Živnostenského registra, nie staršieho ako 60 dní, ak je žiadateľ registrovaným subjektom v Živnostenskom registri, len v prípade ak z technických dôvodov nie je platobnej agentúre umožnené získať príslušný výpis bezodkladne.

#### (i) Bude overené automaticky.

Prílohy podľa tohto bodu žiadateľ predkladá len v prípade, ak z technických príčin nie je platobnej agentúre umožnené získať príslušný výpis bezodkladne v zmysle zákona č. 177/2018 Z. z. o niektorých opatreniach na znižovanie administratívnej záťaže využívaním informačných systémov verejnej správy a o zmene a doplnení niektorých zákonov (zákon proti byrokracii) a v zmysle zákona č. 292/2014 Z. z. o príspevku poskytovanom z európskych štrukturálnych a investičných fondov a o zmene a doplnení niektorých zákonov.

### 3. Potvrdenie správcu dane

Originál alebo úradne osvedčená kópia potvrdenia miestne príslušného správcu dane, nie staršie ako tri mesiace, že žiadateľ nemá daňové nedoplatky.

#### (i) Bude overené automaticky.

Prílohy podľa tohto bodu žiadateľ predkladá len v prípade, ak z technických príčin nie je platobnej agentúre umožnené získať príslušný výpis bezodkladne v zmysle zákona č. 177/2018 Z. z. o niektorých opatreniach na znižovanie administratívnej záťaže využívaním informačných systémov verejnej správy a o zmene a doplnení niektorých zákonov (zákon proti byrokracii) a v zmysle zákona č. 292/2014 Z. z. o príspevku poskytovanom z európskych štrukturálnych a investičných fondov a o zmene a doplnení niektorých zákonov.

### 4. Potvrdenie Sociálnej poisťovne

Originál alebo úradne osvedčená kópia potvrdenia Sociálnej poisťovne nie staršie ako tri mesiace, že žiadateľ nemá evidované nedoplatky poistného na sociálnom poistení.

#### (i) Bude overené automaticky.

Prílohy podľa tohto bodu žiadateľ predkladá len v prípade, ak z technických príčin nie je platobnej agentúre umožnené získať príslušný výpis bezodkladne v zmysle zákona č. 177/2018 Z. z. o niektorých opatreniach na znižovanie administratívnej záťaže využívaním informačných systémov verejnej správy a o zmene a doplnení niektorých zákonov (zákon proti byrokracii) a v zmysle zákona č. 292/2014 Z. z. o príspevku poskytovanom z európskych štrukturálnych a investičných fondov a o zmene a doplnení niektorých zákonov.

### 5. Potvrdenie každej zdravotnej poisťovne

Originál alebo úradne osvedčená kópia potvrdenia každej zdravotnej poisťovne pôsobiacej na území SR nie staršie ako tri mesiace, že žiadateľ nemá evidované nedoplatky poistného na zdravotnom poistení a príspevkov na starobné dôchodkové sporenie.

#### (i) Bude overené automaticky.

Prílohy podľa tohto bodu žiadateľ predkladá len v prípade, ak z technických príčin nie je platobnej agentúre umožnené získať príslušný výpis bezodkladne v zmysle zákona č. 177/2018 Z. z. o niektorých opatreniach na znižovanie administratívnej záťaže využívaním informačných systémov verejnej správy a o zmene a doplnení niektorých zákonov (zákon proti byrokracii) a v zmysle zákona č. 292/2014 Z. z. o príspevku poskytovanom z európskych štrukturálnych a investičných fondov a o zmene a doplnení niektorých zákonov.

# červené pole si vyžaduje úkon žiadateľa

A

modré polia sa overujú automaticky, to znamená, že žiadateľ nemusí vykonať žiadné úkony

# Ak je 23. krok správne vykonaný, táto podmienka ma nasledovný vzhľad:

# 1. Potvrdenie o vedení účtu v banke

Originál alebo úradne osvedčenú kópiu potvrdenia o vedení účtu v banke, nie staršie ako tri mesiace, na ktorý bude žiadateľovi poskytnutá dotácia.

⊙ Boli vložené nasledujúce dokumenty: Potvrdenie BANKA sken.pdf X

+ Vložiť dokument

 Pôdohospodárska platobná agentúra *odporúča nahrávať dané potvrdenie vo formáte .pdf alebo formáte .jpg*

# OSOBITNÉ UPOZORNENIE PRE SAMOSTATNE HOSPODÁRIACEHO ROĽNÍKA (SHR)

ak žiadateľ podniká podľa zákona č. 105/1990 Zb. o súkromnom podnikaní občanov

Ak je žiadateľ samostatne hospodáriaci roľník je potrebné k žiadosti priložiť originál alebo úradne osvedčenú kópiu osvedčenia o zápise samostatne hospodáriaceho roľníka s potvrdením obecného úradu, že osvedčenie trvá, nie staršie ako 60 dní a kópiu potvrdenia o pridelení identifikačného čísla

> – povinné prílohy zasiela listinne na Pôdohospodársku platobnú agentúru

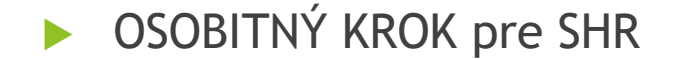

#### 6. Podmienky poskytnutia pomoci

#### 1. Potvrdenie o vedení účtu v banke

Originál alebo úradne osvedčenú kópiu potvrdenia o vedení účtu v banke, nie staršie ako tri mesiace, na ktorý bude žiadateľovi poskytnutá dotácia.

(!) Vyžaduje sa vloženie príslušného potvrdenia.

#### + Vložiť dokument

#### 2. Osvedčenie o zápise SHR

Originál alebo úradne osvedčenú kópiu osvedčenia o zápise samostatne hospodáriaceho roľníka s potvrdením obecného úradu, že osvedčenie trvá, nie staršie ako 60 dní, ak fyzická osoba podniká podľa zákona č. 105/1990 Zb. o súkromnom podnikaní občanov (SHR) a kópiu potvrdenia o pridelení identifikačného čísla Osvedčenie o zápise SHR, Potvrdenie mestského/obecného úradu o trvaní osvedčenia SHR (dokument sa vkladá len, ak nie je súčasťou osvedčenia o zápise SHR), Osvedčenie o pridelení IČO, Potvrdenie listinného odoslania - Vyžaduje sa potvrdenie listinného odoslania. Osvedčenie o zápise SHR je nutné zaslať listinne poštou.

#### Osvedčenie o zápise SHR

(!) Vyžaduje sa vloženie príslušného potvrdenia.

+ Vložiť dokument

#### Osvedčenie o pridelení IČO

(!) Vyžaduje sa vloženie príslušného potvrdenia.

+ Vložiť dokument

#### Potvrdenie listinného odoslania

(T) Vyžaduje sa potvrdenie listinného odoslania. Osvedčenie o zápise SHR a osvedčenie o pridelení IČO je nutné zaslať listinne poštou.

Porozumel som. Originálne dokumenty zašlem poštou.

#### 3. Potvrdenie správcu dane

Originál alebo úradne osvedčená kópia potvrdenia miestne príslušného správcu dane, nie staršie ako tri mesiace, že žiadateľ nemá daňové nedoplatky.

#### (i) Bude overené automaticky.

Prílohy podľa tohto bodu žiadateľ predkladá len v prípade, ak z technických príčin nie je platobnej agentúre umožnené získať príslušný výpis bezodkladne v zmysle zákona č. 177/2018 Z. z. o niektorých opatreniach na znižovanie administratívnej záťaže využívaním informačných systémov verejnej správy a o zmene a doplnení niektorých zákonov (zákon proti byrokracii) a v zmysle zákona č. 292/2014 Z. z. o príspevku poskytovanom z európskych štrukturálnych a investičných fondov a o zmene a doplnení niektorých zákonov.

#### 4. Potvrdenie Sociálnej poisťovne

Originál alebo úradne osvedčená kópia potvrdenia Sociálnej poisťovne nie staršie ako tri mesiace, že žiadateľ nemá evidované nedoplatky poistného na sociálnom poistení.

#### (i) Bude overené automaticky.

Prílohy podľa tohto bodu žiadateľ predkladá len v prípade, ak z technických príčin nie je platobnej agentúre umožnené získať príslušný výpis bezodkladne v zmysle zákona č. 177/2018 Z. z. o niektorých opatreniach na znižovanie administratívnej záťaže využívaním informačných systémov verejnej správy a o zmene a doplnení niektorých zákonov (zákon proti byrokracii) a v zmysle zákona č. 292/2014 Z. z. o príspevku poskytovanom z európskych štrukturálnych a investičných fondov a o zmene a doplnení niektorých zákonov.

#### 5. Potvrdenie každej zdravotnej poisťovne

Originál alebo úradne osvedčená kópia potvrdenia každej zdravotnej poisťovne pôsobiacej na území SR nie staršie ako tri mesiace, že žiadateľ nemá evidované nedoplatky poistného na zdravotnom poistení a príspevkov na starobné dôchodkové sporenie.

#### (i) Bude overené automaticky.

Prílohy podľa tohto bodu žiadateľ predkladá len v prípade, ak z technických príčin nie je platobnej agentúre umožnené získať príslušný výpis bezodkladne v zmysle zákona č. 177/2018 Z. z. o niektorých opatreniach na znižovanie administratívnej záťaže využívaním informačných systémov verejnej správy a o zmene a doplnení niektorých zákonov (zákon proti byrokracii) a v zmysle zákona č. 292/2014 Z. z. o príspevku poskytovanom z európskych štrukturálnych a investičných fondov a o zmene a doplnení niektorých zákonov.

Uvedené prilohy je povinný žiadateľ podnikajúci ako SHR zaslať aj listinne

# 24. krok: Pri podmienke poskytnutia pomoci - Podnik v ťažkostiach sa vyžaduje aby žiadateľ priložil príslušné účtovné doklady v závislosti od hodnôt v 22. kroku

# 6. Potvrdenie inšpektorátu práce

Originál alebo úradne osvedčená kópia potvrdenia príslušného inšpektorátu práce, nie staršie ako tri mesiace, že žiadateľ neporušil v predchádzajúcich troch rokoch zákaz nelegálneho zamestnávania (podľa zákona č. 82/2005 Z. z. v znení neskorších predpisov).

### (i) Bude overené automaticky.

Prílohy podľa tohto bodu žiadateľ predkladá len v prípade, ak z technických príčin nie je platobnej agentúre umožnené získať príslušný výpis bezodkladne v zmysle zákona č. 177/2018 Z. z. o niektorých opatreniach na znižovanie administratívnej záťaže využívaním informačných systémov verejnej správy a o zmene a doplnení niektorých zákonov (zákon proti byrokracii) a v zmysle zákona č. 292/2014 Z. z. o príspevku poskytovanom z európskych štrukturálnych a investičných fondov a o zmene a doplnení niektorých zákonov.

# 7. Potvrdenie príslušného konkurzného súdu

### (i) Bude overené automaticky.

Prílohy podľa tohto bodu žiadateľ predkladá len v prípade, ak z technických príčin nie je platobnej agentúre umožnené získať príslušný výpis bezodkladne v zmysle zákona č. 177/2018 Z. z. o niektorých opatreniach na znižovanie administratívnej záťaže využívaním informačných systémov verejnej správy a o zmene a doplnení niektorých zákonov (zákon proti byrokracii) a v zmysle zákona č. 292/2014 Z. z. o príspevku poskytovanom z európskych štrukturálnych a investičných fondov a o zmene a doplnení niektorých zákonov.

# 8. Potvrdenie, že žiadateľ nie je podnikom v ťažkostiach

Overenie voči Registru účtovných závierok je automatické. V prípade, ak sa subjekt nenachádza v danom registri resp, overenie z dôvodu neúplnosti údajov nie je možné, tak je potrebné vyplniť priloženú tabuľku spolu s relevantnými účtovnými dokladmi, z ktorých budú zrejmé dopĺňané údaje.

# **Dokumenty**

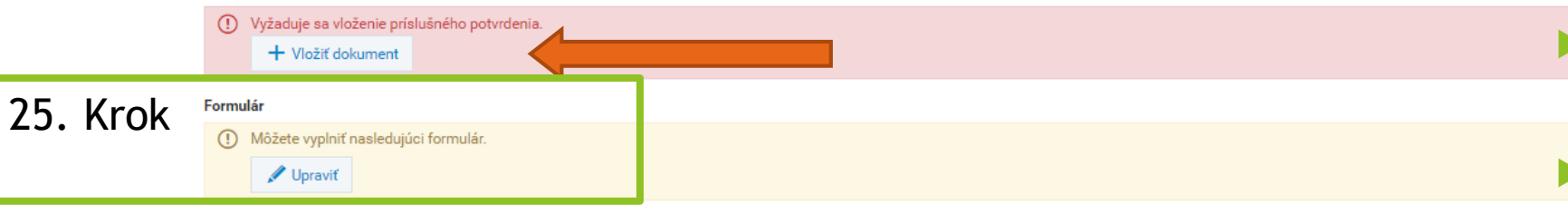

# červené pole si vyžaduje úkon žiadateľa

žlté pole si žiadateľ môže vyplniť

# 9. Výpis z registra trestov vystavený na IČO žiadateľa

# (i) Bude overené automaticky.

Prílohy podľa tohto bodu žiadateľ predkladá len v prípade, ak z technických príčin nie je platobnej agentúre umožnené získať príslušný výpis bezodkladne v zmysle zákona č. 177/2018 Z. z. o niektorých opatreniach na znižovanie administratívnej záťaže využívaním informačných systémov verejnej správy a o zmene a doplnení niektorých zákonov (zákon proti byrokracii) a v zmysle zákona č. 292/2014 Z. z. o príspevku poskytovanom z európskych štrukturálnych a investičných fondov a o zmene a doplnení niektorých zákonov.

V prípade, ak sa údaje nachádzali v príslušnom referenčnom registri, pole s podmienkou podniku v ťažkostiach sa zobrazuje na modro a od žiadateľa sa nevyžaduje žiadny úkon.

### SPOLOČNOSŤ ÚČTUJÚCA AKO MALÁ. RESP. VEĽKÁ ÚČTOVNÁ JEDNOTKA V SÚSTAVE PODVOJNÉHO ÚČTOVNÍCTVA

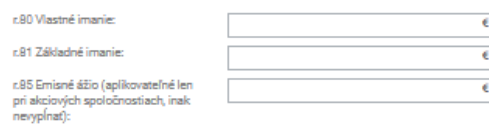

### SPOLOČNOSŤ ÚČTUJÚCA AKO MIKRO ÚČTOVNÁ JEDNOTKA V SÚSTAVE PODVOJNÉHO ÚČTOVNÍCTVA

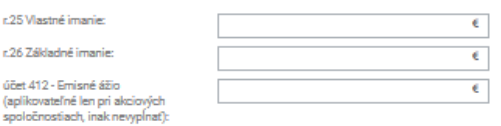

# SPOLOČNOSŤ ÚČTUJÚCA AKO MALÁ. RESP. VEĽKÁ ÚČTOVNÁ JEDNOTKA V SÚSTAVE PODVOJNÉHO ÚČTOVNÍCTVA

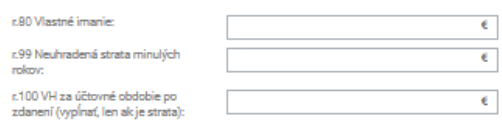

# SPOLOČNOSŤ ÚČTUJÚCA AKO MIKRO ÚČTOVNÁ JEDNOTKA V SÚSTAVE PODVOJNÉHO ÚČTOVNÍCTVA

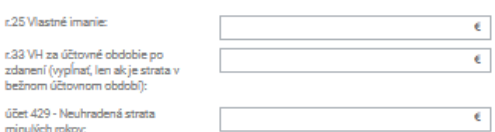

### FYZICKÁ OSOBA - PODNIKATEĽ ÚČTUJÚCA V SYSTÉME JEDNODUCHÉHO ÚČTOVNÍCTVA

Vyberte hodnotu

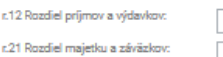

 $\epsilon$ 

### FYZICKÁ OSOBA - PODNIKATEĽ UPLATŇUJÚCA VÝDAVKY PAUŠÁLNYM PERCENTOM Z DOSIAHNUTÝCH PRÍJMOV

Dosiahol žiadateľ zisk v predchádzajúcom kalendárnom roku? (Rozdiel medzi "príjmami" a "výdavkami" v riadku 10 tabuľky č. 1 strana 3 z DP):

- ▶ 25. krok: žiadateľ má na výber 6 variantov podľa právnej formy a vedenia účtovníctva. Pozn. vypĺňa len jeden variant.
- Na základe údajov, ktoré vyplnil prikladá k tomu prislúchajúci účtovný dokument, v ktorom je možné vyplnené údaje overit'.
- ▶ Vyplnenie tohto formuláru je dobrovoľné, avšak Pôdohospodárska platobná agentúra odporúča jeho vyplnenie

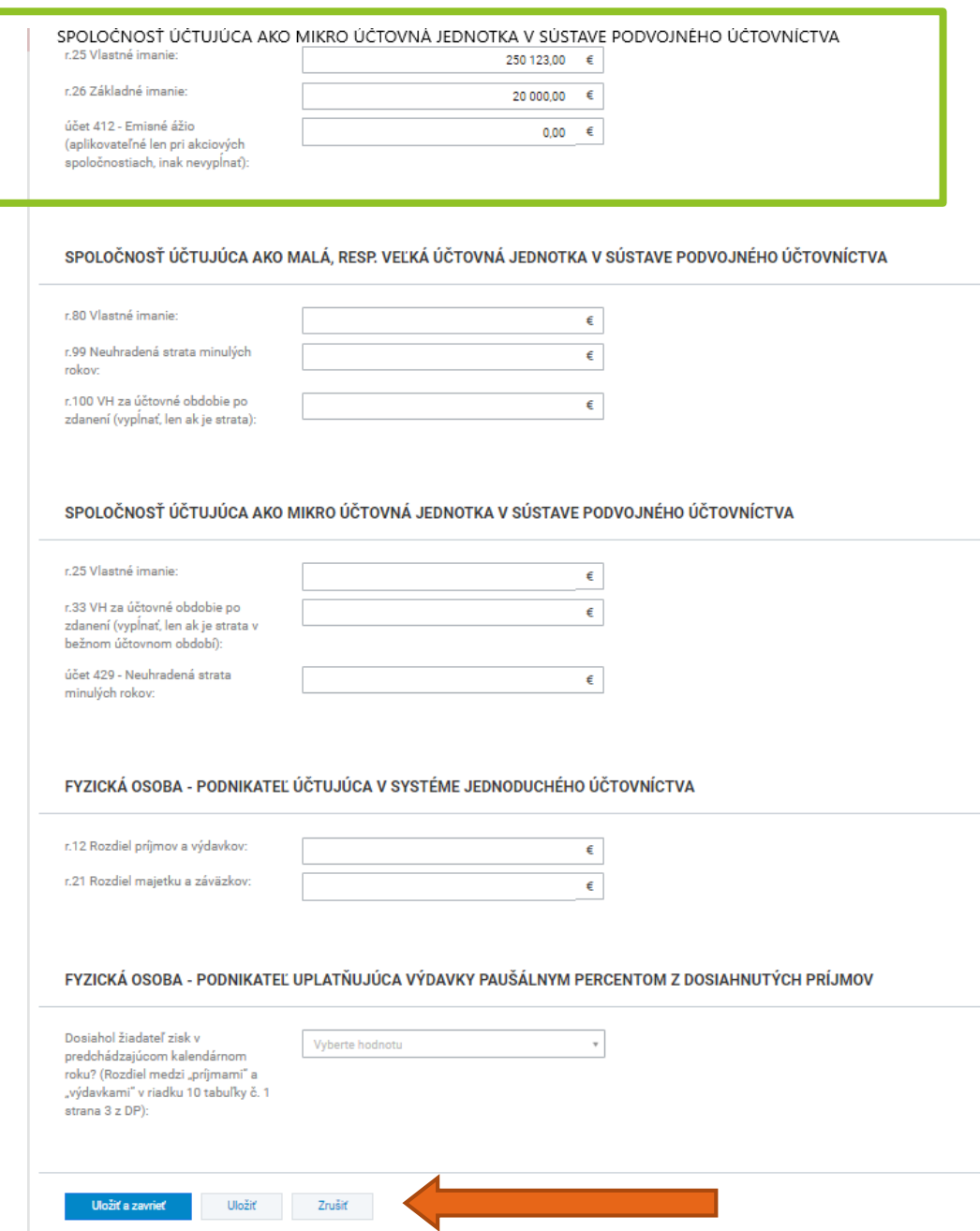

Ako vzor je použitá spoločnosť, ktorá účtuje ako mikro účtovná jednotka v sústave podvojného účtovníctva

Po vypísaní príslušných polí je potrebné klinkúť na tlačítko "Uložiťa zavrieť"

# 8. Potvrdenie, že žiadateľ nie je podnikom v ťažkostiach

 $\sim$ 

Overenie voči Registru účtovných závierok je automatické. V prípade, ak sa subjekt nenachádza v danom registri resp. overenie z dôvodu neúplnosti údajov nie je možné, tak je potrebné vyplniť priloženú tabuľku spolu s relevantnými účtovnými dokladmi, z ktorých budú zrejmé dopĺňané údaje.

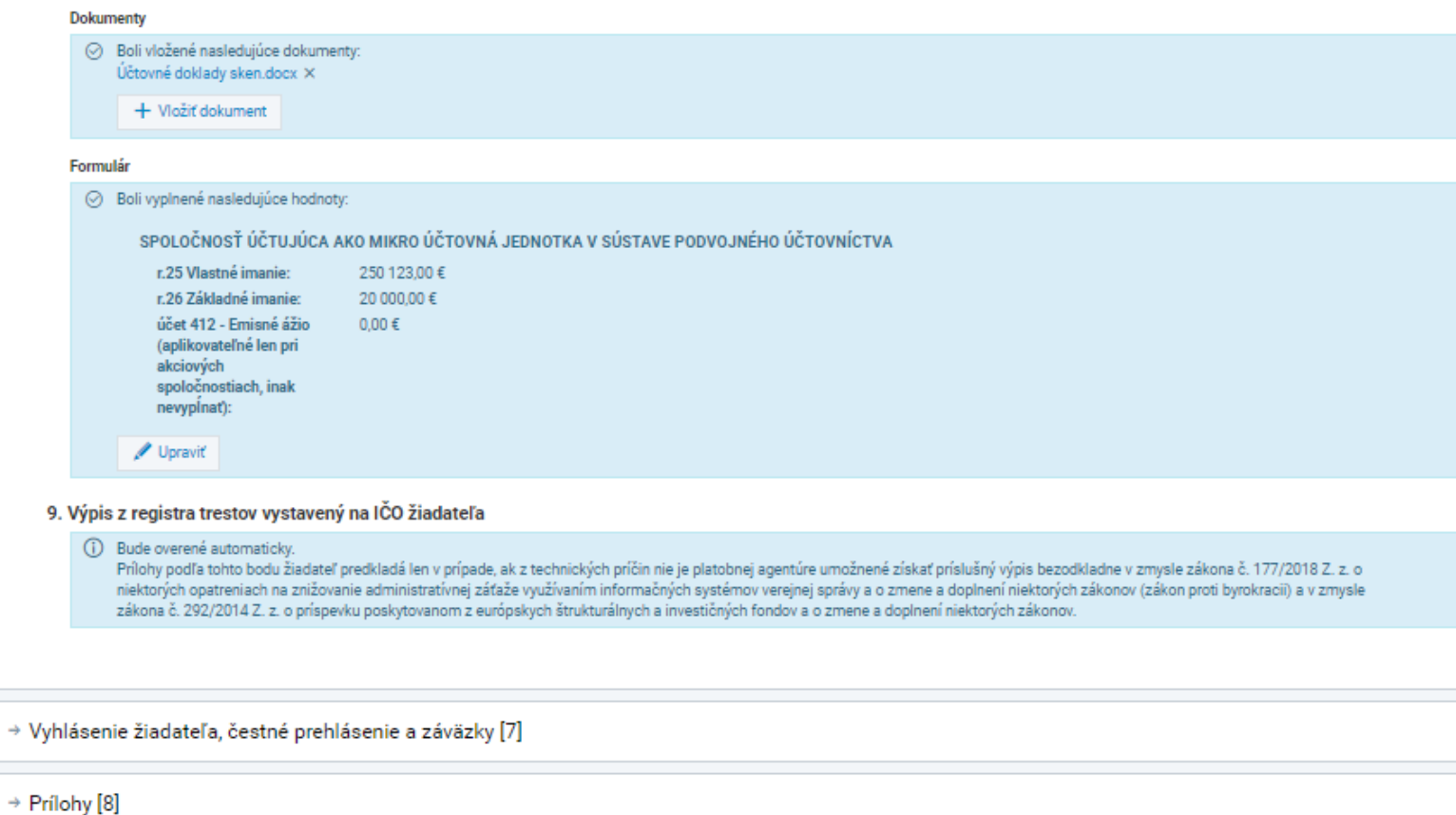

 Ak je podmienka, že žiadateľ nie je podnikom v ťažkostiach správne vyplnená a účtovný doklad priložený, pole sa zobrazuje na **modro**

# ↓ Vyhlásenie žiadateľa, čestné prehlásenie a záväzky [7]

# 7.A Vyhlásenie žiadateľa

- a. všetky údaje uvedené v žiadosti vrátane príloh sú správne, úplné a pravdivé,
- b. sú mi známe všetky podmienky poskytovania pomoci a som si vedomý požiadaviek vzťahujúcich sa na poskytnutie pomoci,
- c. Súhlasím so spracúvaním osobných údajov uvedených v tejto žiadosti a v jej prílohách v súlade s ustanovením zákonoa č.18/2018 Z. z. o ochrane osobných údajov a o zmene a doplnení niektorých zákonov a nariadením európskeho parlamentu a rady (EÚ) 2016/679 z 27. apríla 2016 o ochrane fyzických osôb pri spracúvaní osobných údajov a o voľnom pohybe takýchto údajov, ktorým sa zrušuje smernica 95/46/ES (prehľad spracovateľských činností osobných údajov je dostupný na webom sídle Pôdohospodárskej platobnej agentúry).
- d. som si vedomý trestnej zodpovednosti a povinnosti vrátiť pridelenú pomoc pri uvedení nesprávnych údajov alebo pri nedodržaní podmienok poskytnutia pomoci.

# 7.B Čestné prehlásenie

### Čestne vyhlasujem, že:

- 1. spĺňam podmienky bodu F. 1 schémy štátnej pomoci na poskytovanie pomoci vo forme úľav na environmentálnych daniach v znení dodatku č. 1
- 2. mám vysporiadané finančné vzťahy so štátnym rozpočtom
- 3. nie je voči mne vedená exekúcia alebo výkon rozhodnutia
- 4. nepoberám pomoc na to isté podporné opatrenie z rozvojových programov poľnohospodárstva a rozvoja vidieka alebo z iných verejných zdrojov
- 5. nenárokuje sa voči mne vrátenie pomoci na základe predchádzajúceho rozhodnutia EK, ktorou bola pomoc označená za neoprávnenú a nezlučiteľnú s vnútorným trhom
- 6. mám/nemám \*) povinnosť registrácie v registri partnerov verejného sektora v zmysle zákona č. 316/2016 Z. z. o registri partnerov verejného sektora a o zmene a doplnení niektorých zákonov (dať poznámku s odkazom "\*označiť krížikom")
- 7. som žiadateľ, ktorý na účely spotreby v poľnohospodárskej prvovýrobe použil minerálny olej podľa kódu kombinovanej nomenklatúry 2710 19 43, 2710 19 46, 2710 19 47, 2710 19 48, 2710 20 11, 2710 20 11, 2710 20 15, 2710 20 17 a 2710 20 19 (ďalej len "minerálny olej") v zmysle § 2 ods. 1 písm. a) zákona č. 43/2019 Z. z. o poskytnutí pomoci v poľnohospodárskej prvovýrobe
- 8. Čestne vyhlasujem, že v prípade, ak bankové spojenie uvedené v časti 1. tejto žiadosti je vedené inak ako na IČO, využívam toto bankové spojenie aj na podnikanie.

# 7.C Záväzky

Zaväzujem sa:

- a. dodržať všetky podmienky na poskytnutie pomoci,
- b. vrátiť všetky mne neoprávnene vyplatené platby vrátane úrokov podľa zákona č. 523/2004 Z. z. o rozpočtových pravidlách verejnej správy a o zmene a doplnení niektorých zákonov v znení neskorších predpisov,
- c. poskytnúť súčinnosť a umožniť vykonanie všetkých kontrol, vrátane kontrol na mieste,
- d. poskytnúť ďalšie požadované doklady a informácie, ktoré sú potrebné na posúdenie oprávnenosti žiadosti,
- e. oznámiť Pôdohospodárskej platobnej agentúre každú zmenu údajov uvedených v žiadosti do desiatich pracovných dní od jej vzniku.

 $\rightarrow$  Prílohy [8]

Nasledujúca časť sú vyhlásenia žiadateľa, čestné prehlásenia a záväzky, ktoré si dôkladne preštuduje

▶ Časť "Prílohy" je určená pre žiadateľa, ktorý chce k žiadosti pripojiť prílohy

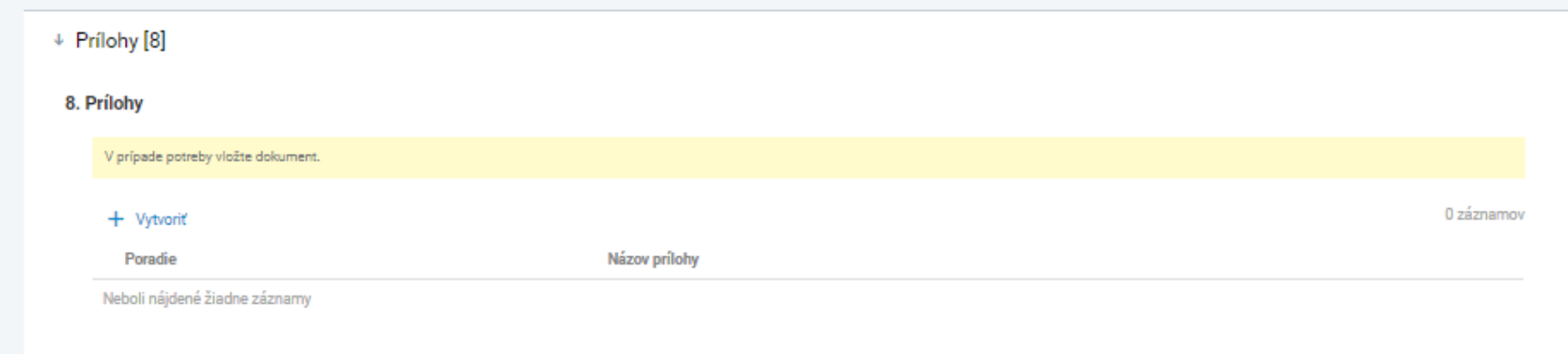

▶ 26. krok: žiadateľ si kliknutím na "Kontrola žiadosti" skontroluje, či je jeho žiadosť kompletne vyplnená.

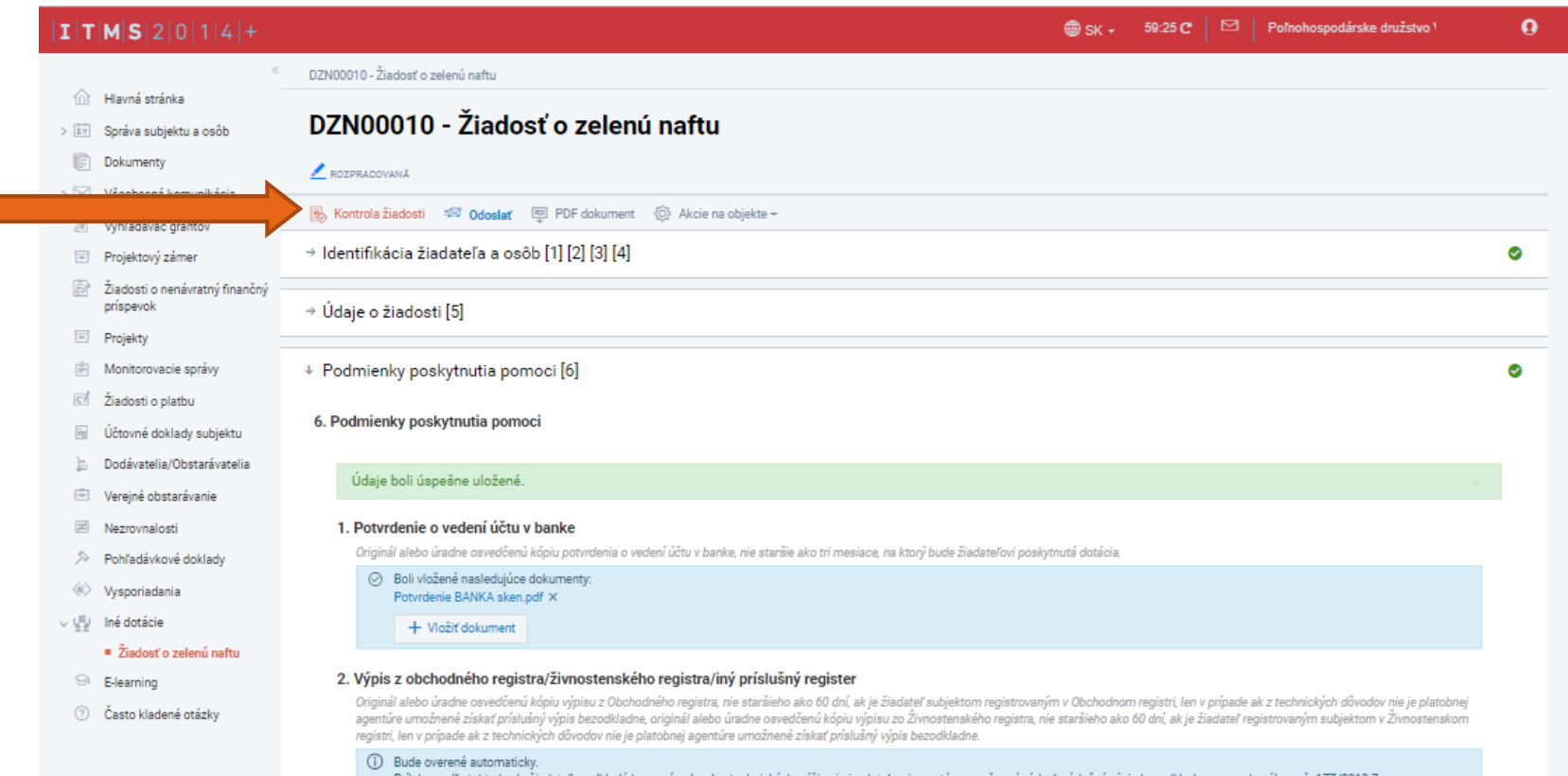

▶ V prípade, ak žiadosť vykazuje nedostatky, je navigovaný pomocnými hláškami na ich odstránenie.

Ak je žiadosť kompletne vyplnená, zobrazí sa hláška "Všetky povinné polia sú vyplnené" a žiadateľ môže pristúpiť ku 27. kroku - "Odoslať"

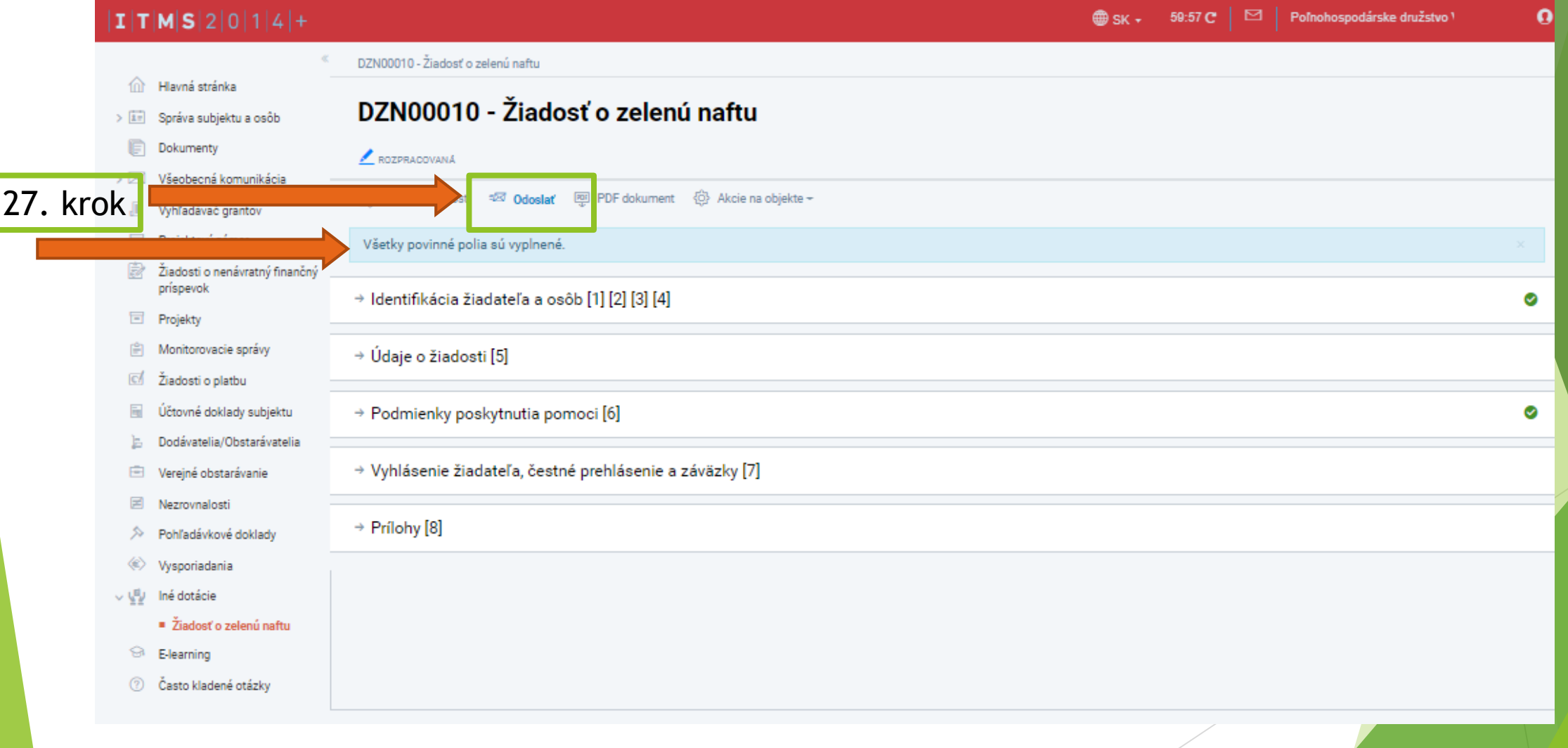

▶ 24. krok - "Odoslať" a zobrazí sa hláška, či žiadateľ naozaj chce odoslať žiadosť žiadateľ pokračuje cez tlačítko "Áno".

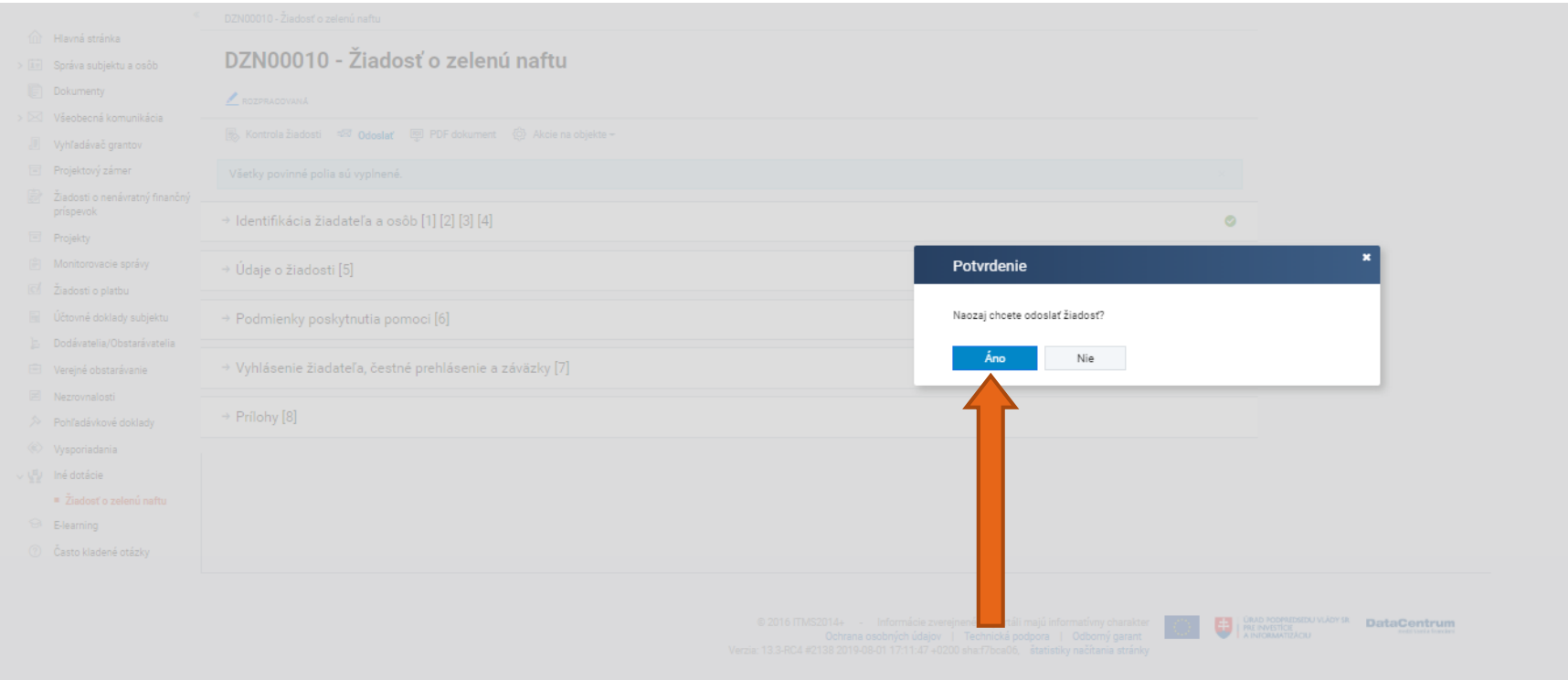

# ▶ 28. krok - automaticky sa vytvorí podanie a žiadateľ pokračuje cez tlačítko "Ďalej".

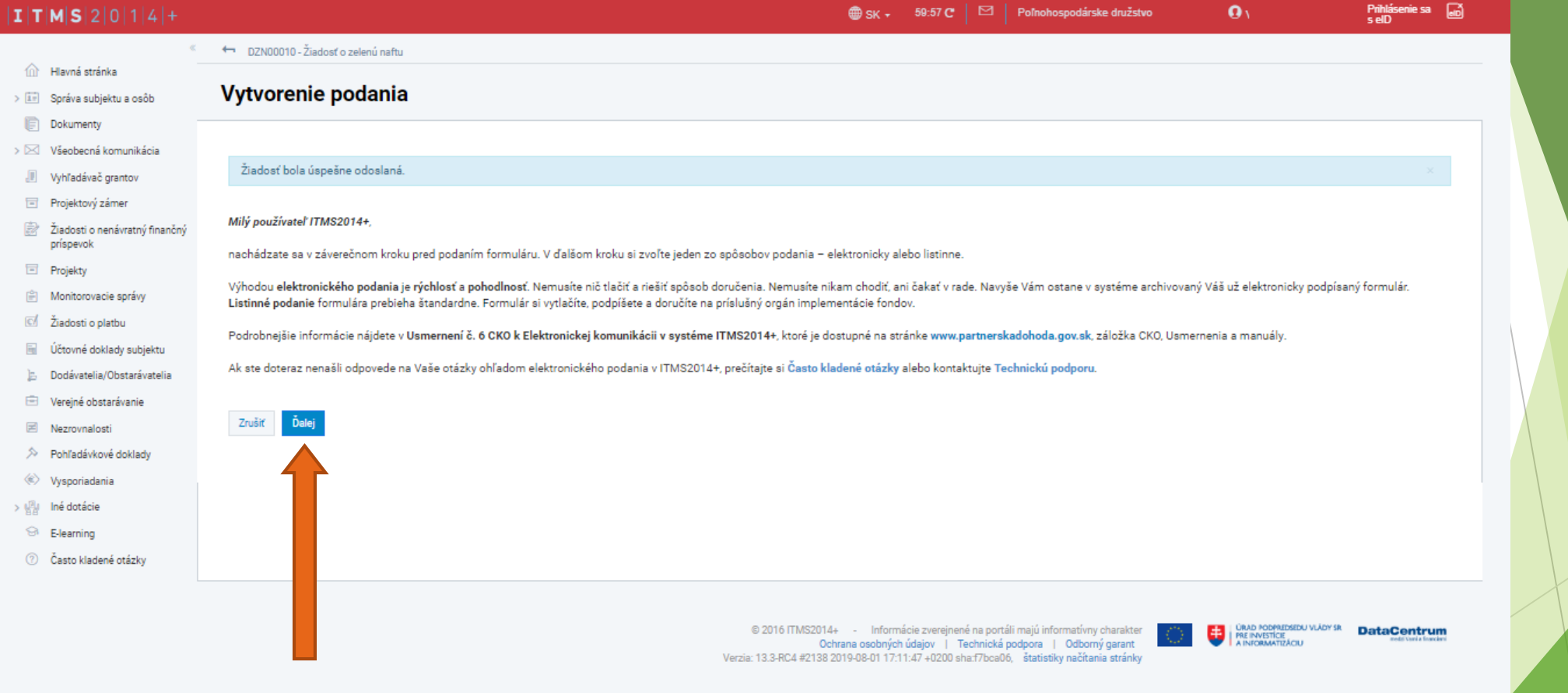

- ▶ 29. krok V závislosti od prihlásenia (3. krok) sa žiadateľovi ponúkne spôsob predloženia a žiadateľ pokračuje cez tlačítko "Ďalej".
- Ak sa žiadateľ v 3. kroku prihlásil cez občiansky preukaz s elektronickým kontaktným čipom (eID) žiadateľovi sa sprístupní možnosť podať žiadosť elektronicky cez portál Slovensko.sk, možnosť podať žiadosť listinne má žiadateľ stále.

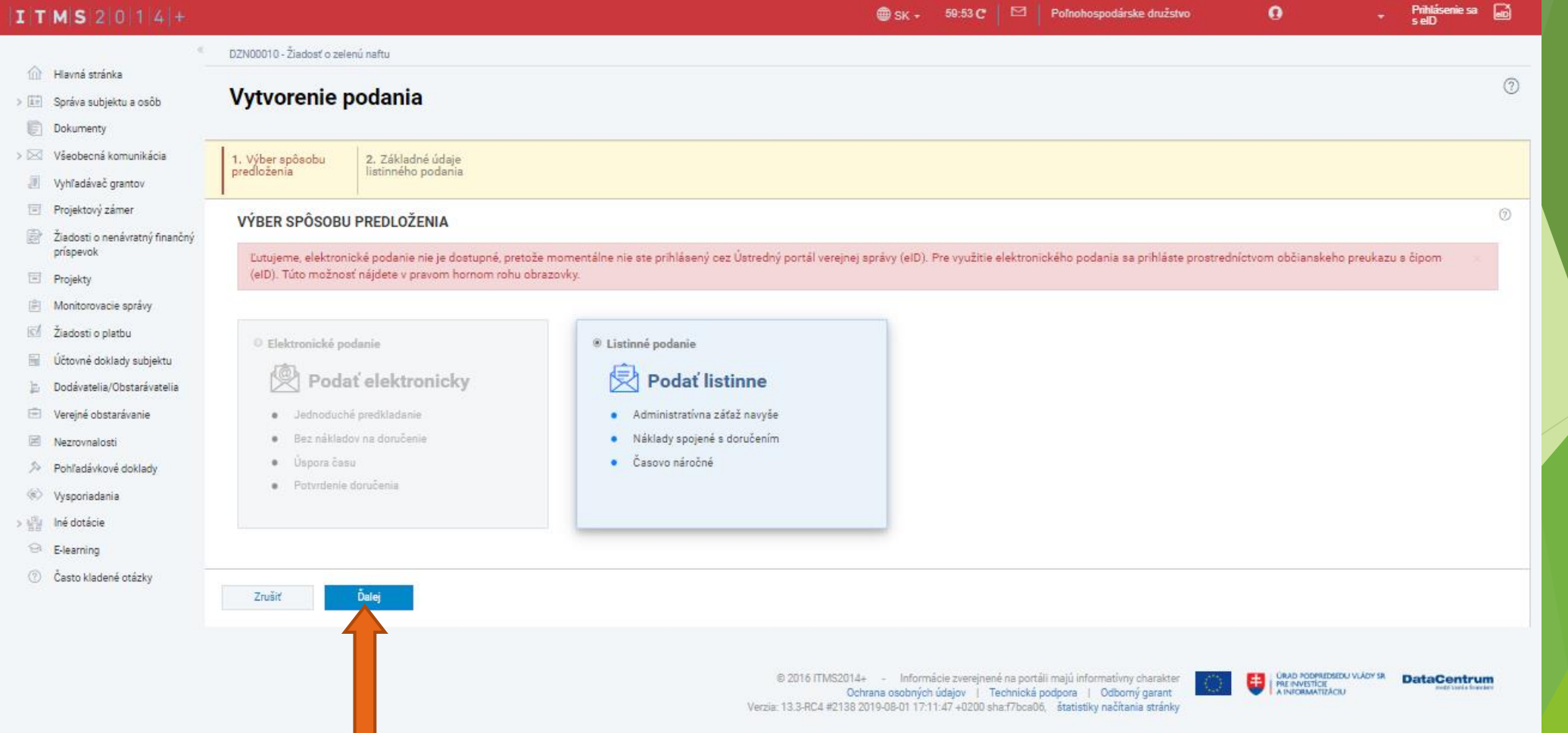

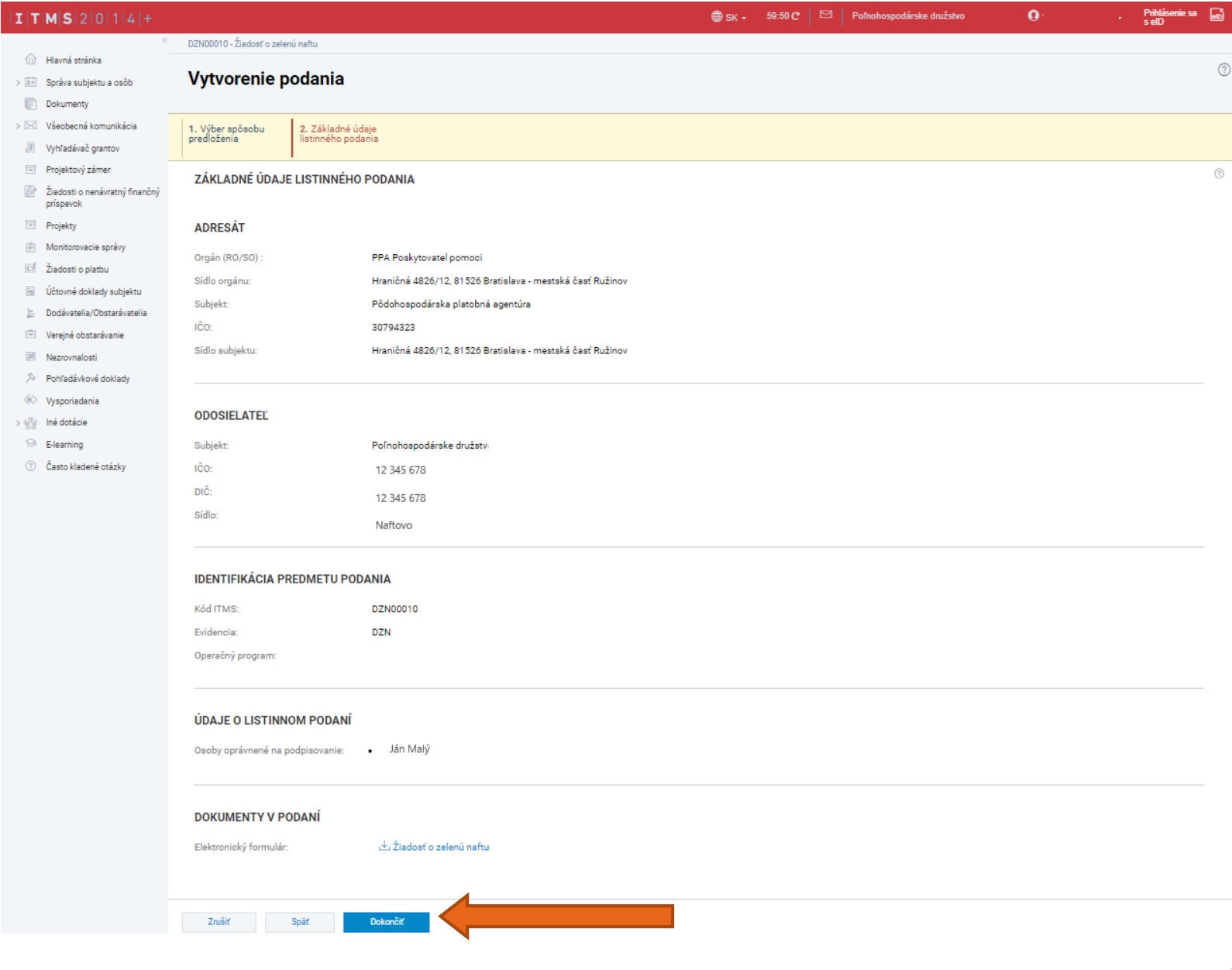

30. krok - žiadateľovi sa vytvorí sumarizácia jeho podania a pokračuje cez tlačítko "Dokončiť".

▶ 31. krok - žiadateľovi sa zobrazí jeho žiadosť v stave "ODOSLANÁ". Nasleduje proces administrácie na strane Pôdohospodárskej platobnej agentúry. V prípade potreby je žiadateľ dopytovaný prostredníctvom ním určenej kontaktnej osoby

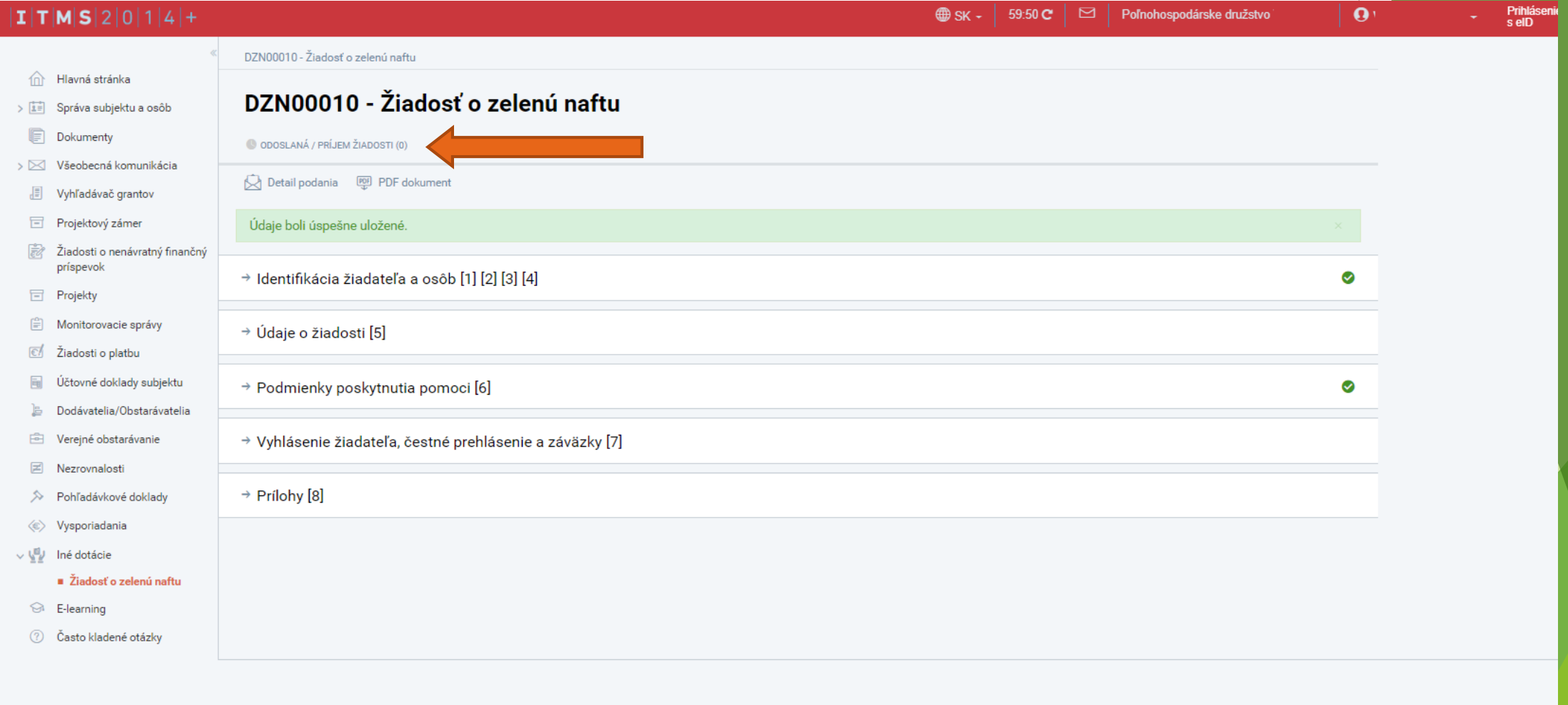

@ 2016 ITMS2014+ - lnformácie zverejnené na portáli majú informatívny charakter Ochrana osobných údajov | Technická podpora | Odborný garant Verzia: 13.3-RC4 #2138 2019-08-01 17:11:47 +0200 sha:f7bca06, štatistiky načítania stránky

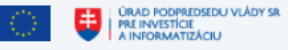

**DataCen** 

 32. krok – žiadateľ si žiadosť vytlačí, podpisy oprávnených osôb konať za žiadateľa úradne osvedčí a zašle na adresu:

> **Pôdohospodárska platobná agentúra Sekcia organizácie trhu a štátnej pomoci Odbor štátnej pomoci**  Hraničná 12 815 26 Bratislava

**ŽIADATEĽ, ktorý podniká ako SHR** je povinný zaslať spolu so žiadosťou

- **originál alebo úradne osvedčenú kópiu osvedčenia o zápise samostatne hospodáriaceho roľníka**
- **potvrdenie obecného úradu**, že **osvedčenie trvá**, nie staršie ako.60.dní
- **kópiu potvrdenia o pridelení identifikačného čísla**